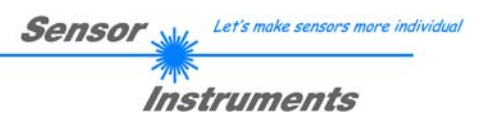

## **Bedienungsanleitung Software L-LAS-TB-Scope V2.52**

(PC-Software für Microsoft® Windows® Vista, XP, 2000, NT® 4.0, Me, 98)

## **für Laser-Zeilensensoren der L-LAS-TB Serie**

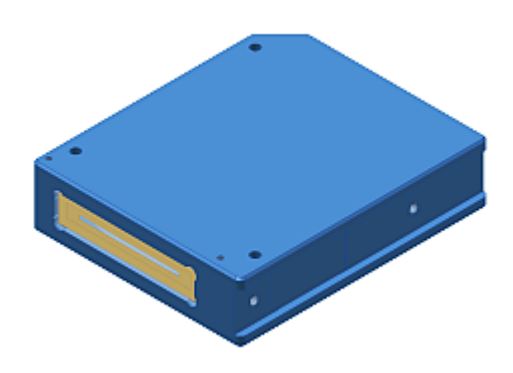

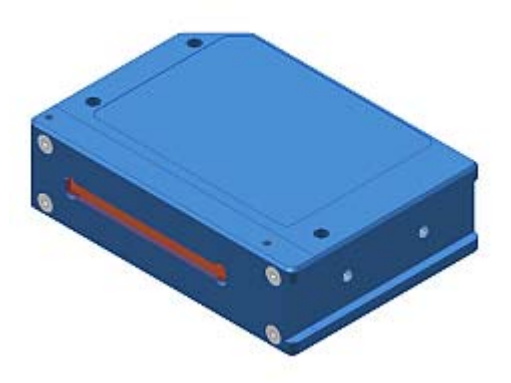

Sender L-LAS-TB-…-T Empfänger L-LAS-TB-…-R

#### Inhalt  $\mathbf 0$

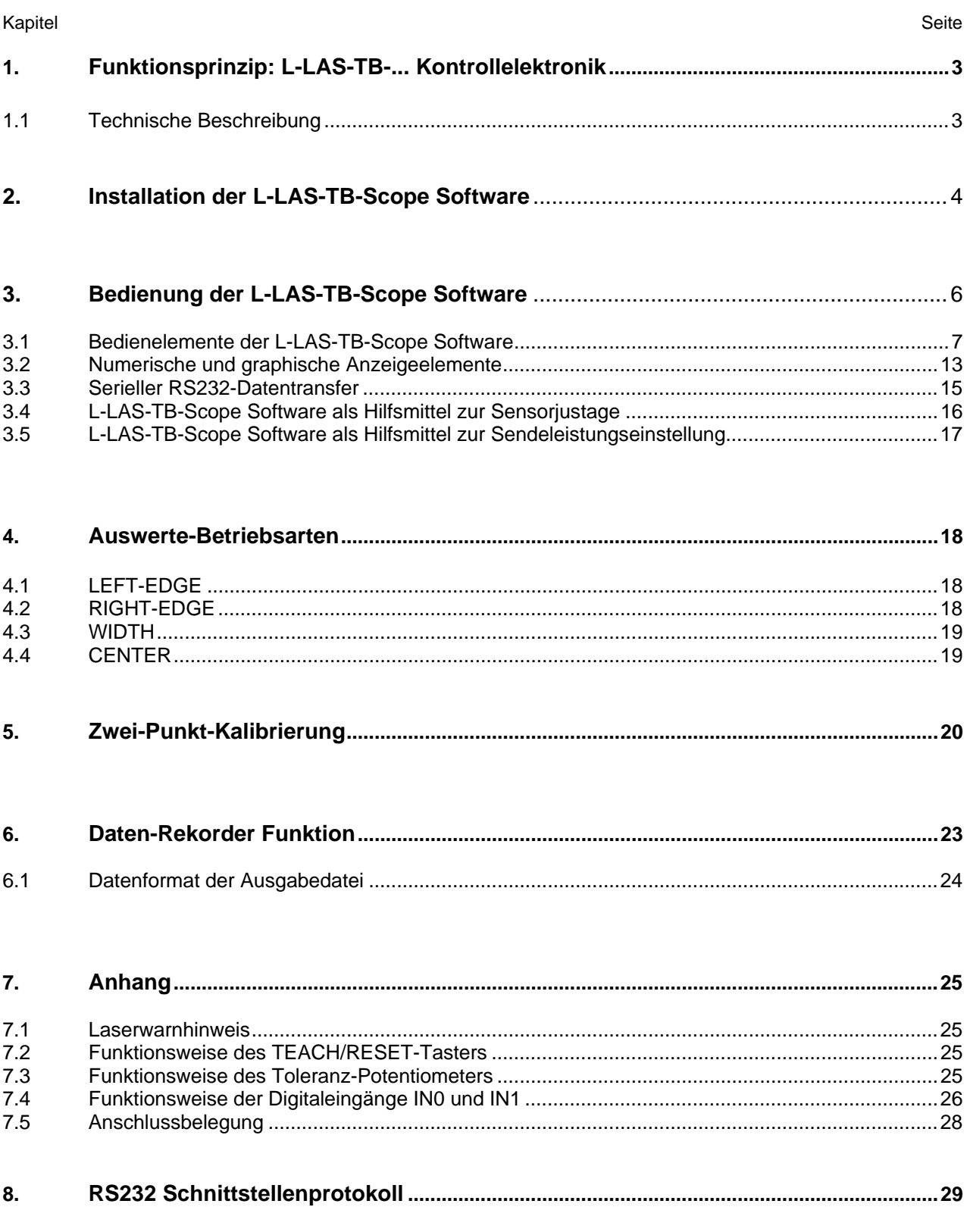

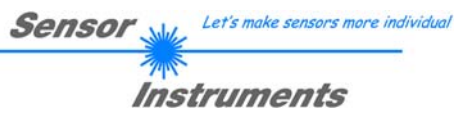

## **1 Funktionsprinzip:** *L-LAS-TB-...* **Kontrollelektronik**

#### 1.1 Technische Beschreibung

Bei den Laser-Zeilensensoren der L-LAS-TB Serie tritt der Laserstrahl einer Laserdiode (λ=670nm, 1mW Ausgangsleistung, Laserklasse 2) über geeignete Kollimatoren und Blenden als parallel gerichtetes Laserlicht mit homogener Lichtverteilung als Laserlinie aus der Sendeoptik aus. In der Empfangsoptik trifft die Laserlinie auf einen CCD-Zeilen-Empfänger. Die CCD-Zeile besteht aus vielen, sehr eng benachbarten, zu einer Linie angeordneten, einzelnen Empfangselementen (Pixel). Die während der Integrationszeit gesammelte Lichtmenge jedes dieser Empfangselemente kann als Analogspannung separat ausgelesen und nach erfolgter Analog-Digital-Wandlung als Digitalwert in einem Datenfeld gespeichert werden.

Befindet sich ein nichttransparentes Messobjekt in der Laserlinie, so werden durch das parallel gerichtete Laserlicht nur die Empfangselemente (Pixel) der Zeile beleuchtet, die außerhalb der Schattenzone des Messobjektes liegen. Dies führt dazu, dass die Pixel innerhalb der Schattenzone eine wesentlich kleinere Analogspannung abgeben im Vergleich zu den beleuchteten Pixel. Durch geeignete Software-Algorithmen können die Bereiche der Schattenzonen aus dem zuvor gespeicherten Datenfeld ermittelt werden. Da der Abstand der Pixel der CCD-Zeile bekannt ist, kann somit die Größe und Position des Messobjektes ermittelt werden. Der Microcontroller des L-LAS-TB-... Sensors kann mit Hilfe einer Windows PC-Software über die serielle RS232 Schnittstelle parametrisiert werden. Es können verschiedene Auswerte-Betriebsarten eingestellt werden. Am Gehäuse der Kontrollelektronik befinden sich ein TEACH/RESET-Taster sowie ein Potentiometer zur Toleranzeinstellung. Die Visualisierung der Schaltzustände erfolgt über 4-LEDs (1x grün, 1x gelb und 2x rot), die am Gehäuse des L-LAS Sensors integriert sind. Die L-LAS-TB-... Kontrollelektronik besitzt drei Digital-Ausgänge (OUT0, OUT1, OUT2), deren Ausgangspolarität per Software einstellbar ist. Über zwei Digital-Eingänge (IN0, IN1) können die externe TEACH/RESET Funktionalität und eine externe TRIGGER Funktionalität per SPS vorgegeben werden. Ferner wird ein schneller Analogausgang (0 ... +10V) mit 12-Bit Digital/Analog-Auflösung bereitgestellt.

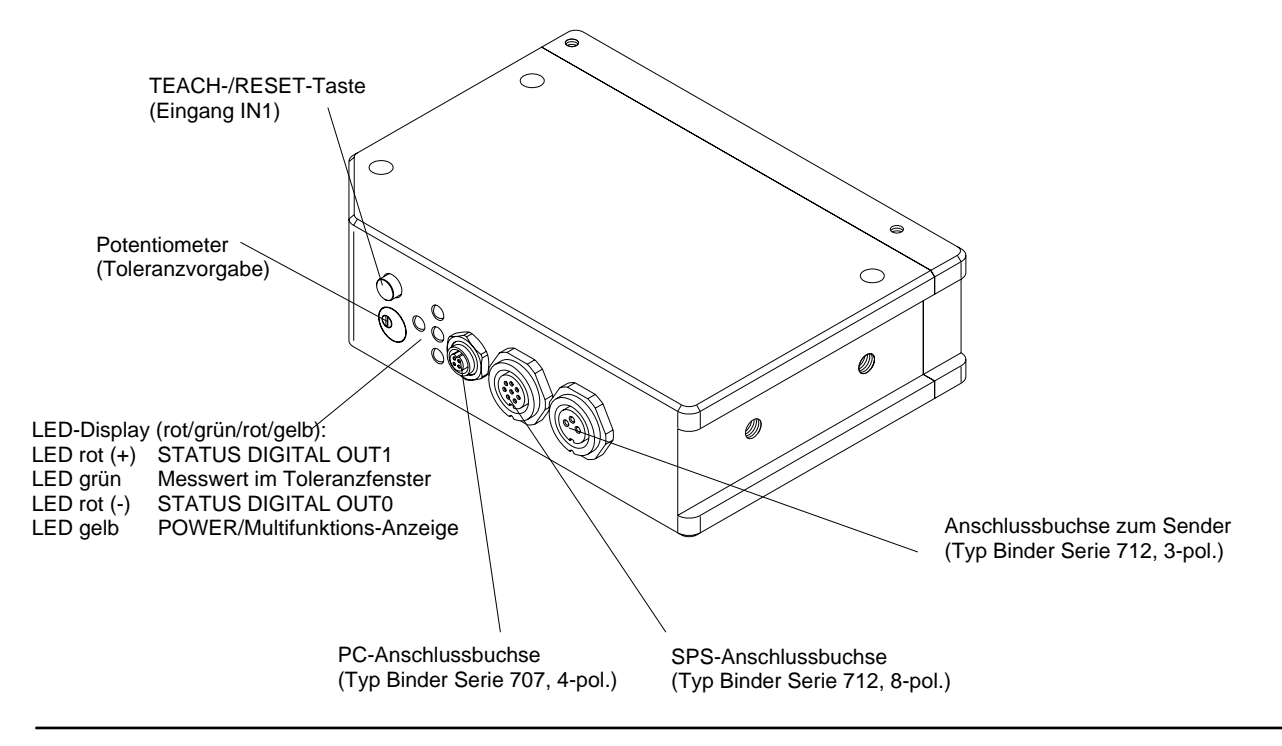

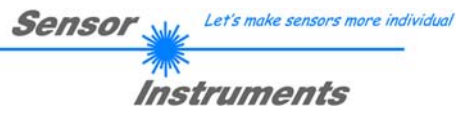

## **2 Installation der L-LAS-TB-Scope Software**

Folgende Hardware-Voraussetzungen sind für eine erfolgreiche Installation der L-LAS-TB-Scope Software erforderlich:

- 100 MHz Pentium-kompatibler Prozessor oder besser.
- CD-ROM oder DVD-ROM Laufwerk
- Ca. 8 MByte freier Festplattenspeicher
- SVGA-Grafikkarte mit mindestens 800x600 Pixel Auflösung und 256 Farben oder besser.
- Windows 98, Windows NT4.0, Windows 2000, Windows XP oder Windows Vista Betriebssystem
- Freie serielle RS232-Schnittstelle oder USB-Port mit USB-RS/232-Adapter am PC

Bitte installieren Sie die L-LAS-TB-Scope Software wie im Folgenden beschrieben:

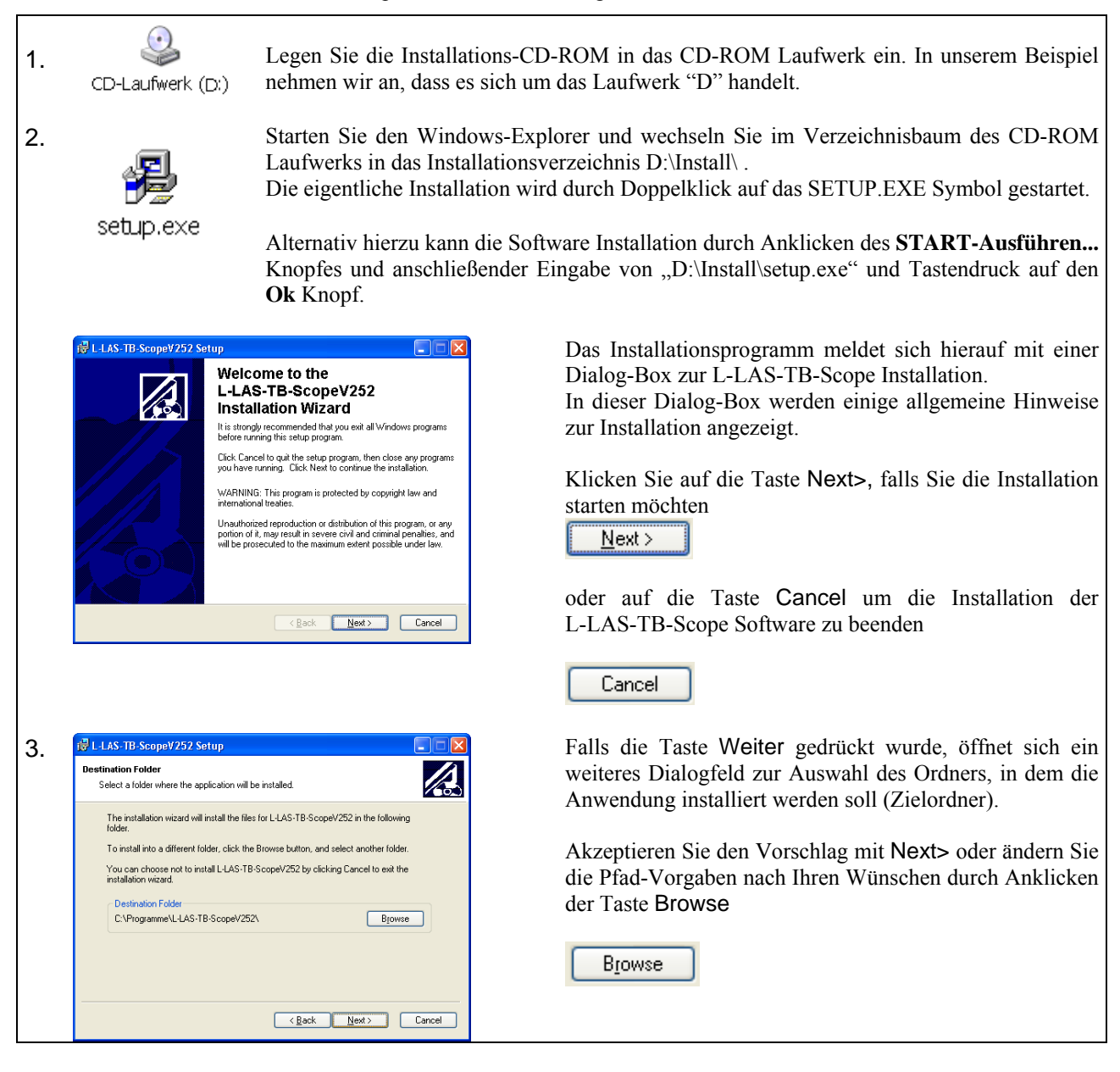

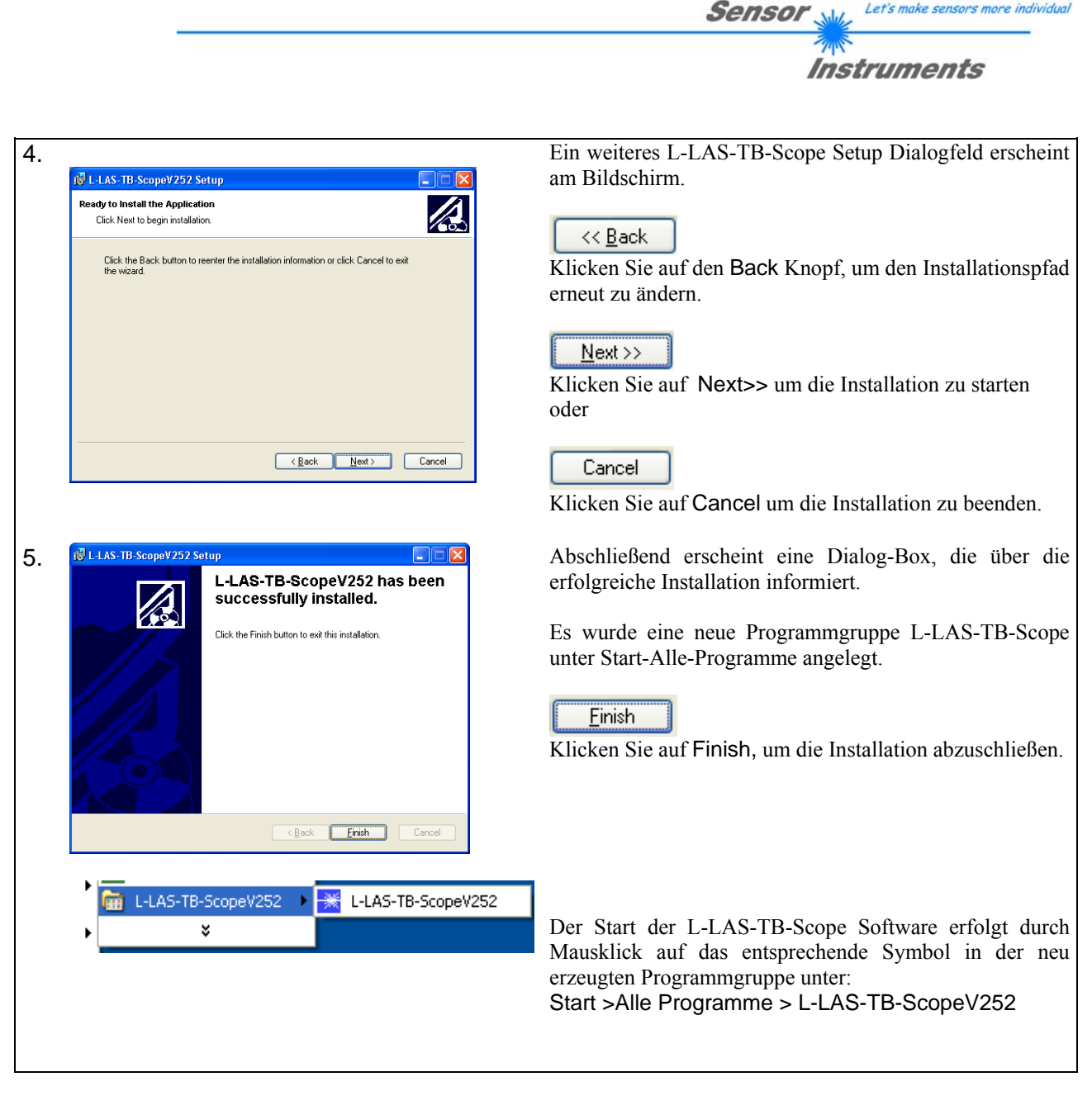

#### Deinstallation der L-LAS-TB-Scope Software:

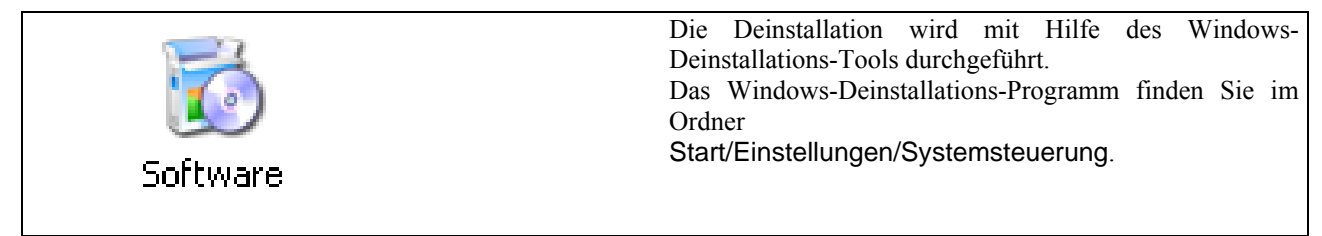

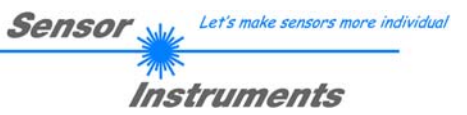

## **3 Bedienung der L-LAS-TB-Scope Software**

Die L-LAS-TB-Scope Software dient zur Parametrisierung der Kontrollelektronik für die Ansteuerung der L-LAS-TB- ... Zeilensensoren. Die vom Sensor gelieferten Messwerte können mit Hilfe der PC-Software visualisiert werden. Somit kann die Software u.a. zu Justagezwecken und zum Einstellen von geeigneten Toleranzgrenzen für die Kontrolle des Messobjektes herangezogen werden.

Der Datenaustausch zwischen der PC-Bedienoberfläche und dem Sensorsystem erfolgt über eine Standard RS232 Schnittstelle. Zu diesem Zweck wird der Sensor über das serielle Schnittstellenkabel cab-las-4/PC mit dem PC verbunden. Nach erfolgter Parametrisierung können die Einstellwerte dauerhaft in einen EEPROM Speicher der L-LAS-TB-... Kontrollelektronik abgelegt werden. Das Sensorsystem arbeitet hierauf im "STAND-ALONE" Betrieb ohne PC weiter.

Nach dem Aufruf der L-LAS-TB-Scope Software erscheint folgende Windows® Bedienoberfläche:

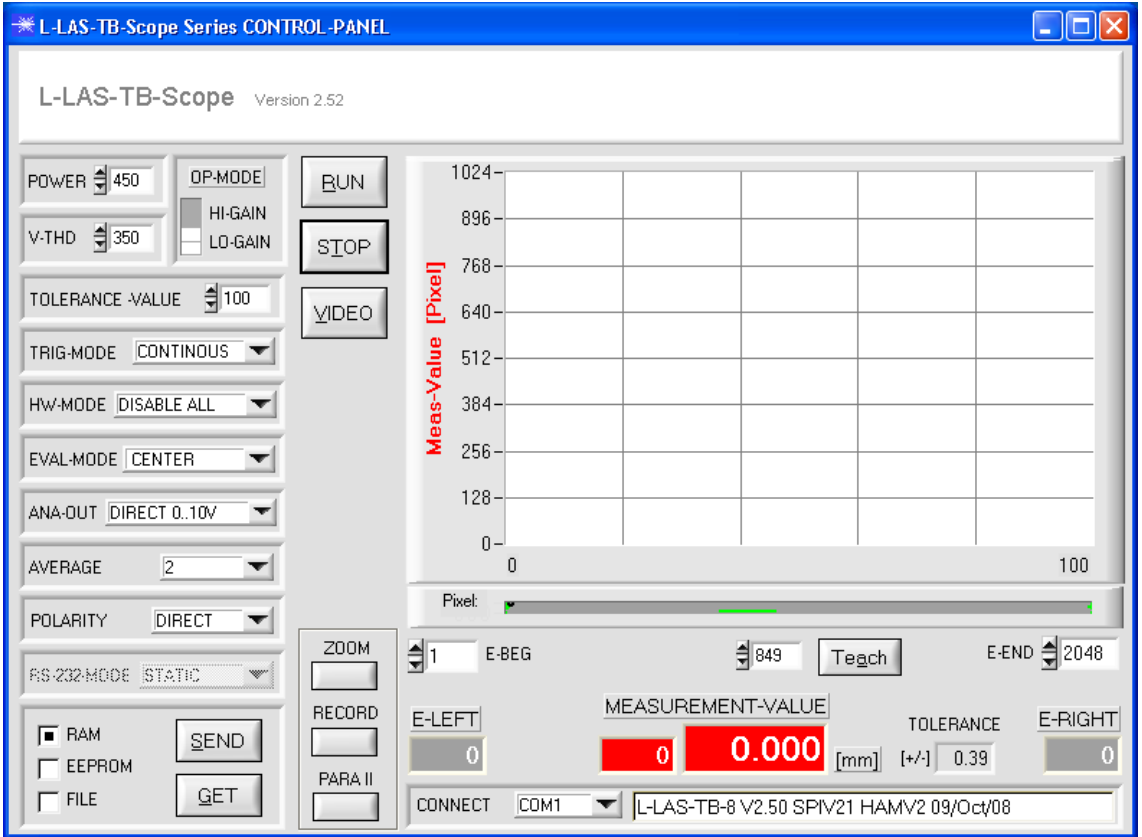

Mit Hilfe des L-LAS-TB-Scope CONTROL-PANELS stehen viele Funktionen zur Verfügung:

- Visualisierung der Messdaten in numerischen und graphischen Ausgabefeldern.
- Einstellen der Laserleistung für den Laser-Sender.
- Einstellung der Polarität der digitalen Schaltausgänge OUT0, OUT1 und OUT2.
- Auswahl eines geeigneten Auswerte-Modus.
- Vorgabe von Sollwert und Toleranzbandgröße.
- Abspeichern der Parameter in den RAM, EEPROM Speicher an der Kontrollelektronik oder in ein Konfigurationsfile auf der Festplatte des PC.

#### **Im Folgenden werden die einzelnen Bedienelemente der L-LAS-TB-Scope Software erklärt.**

## 3.1 Bedienelemente der L-LAS-TB-Scope Software

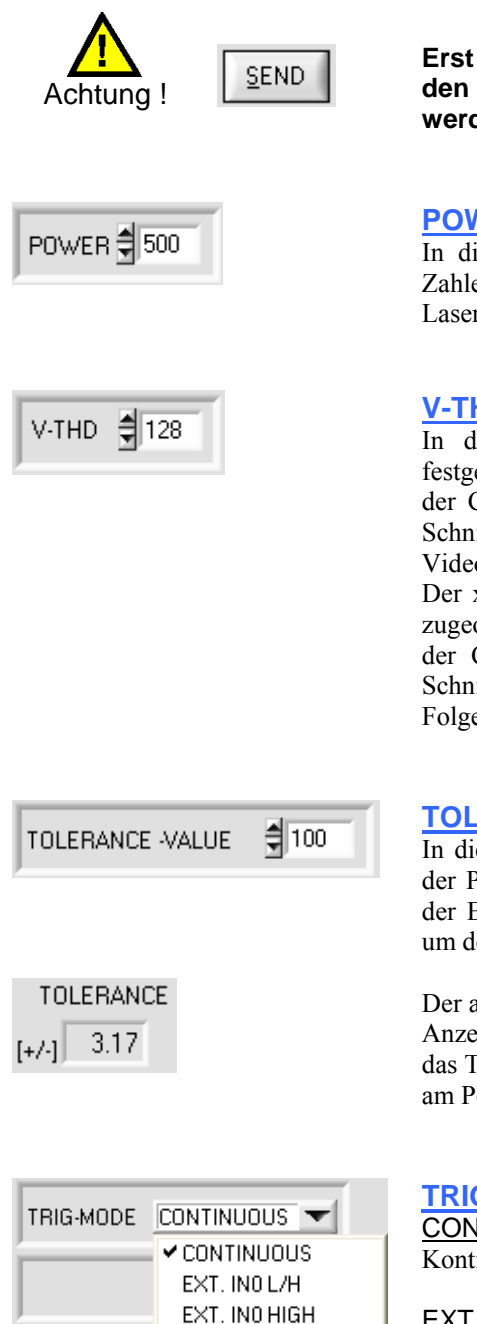

**Erst nach Anklicken der SEND Taste werden Änderungen, die in den nachfolgend beschriebenen Funktionsfeldern gemacht werden, an der Hardware des L-LAS-TB-... Sensors aktiv!**

#### **POWER:**

In diesem Funktionsfeld kann jeweils mit Hilfe der Pfeiltasten oder durch Zahlenwert-Eingabe in das entsprechende Eingabefeld die Laserleistung an der Laser-Sendeeinheit des Zeilensensors eingestellt werden.

#### **V-THD (Video Threshold):**

In diesem Funktionsfeld kann durch Zahlenwert-Eingabe eine Schwelle festgelegt werden, mit deren Hilfe aus dem Intensitätsverlauf (Video-Signal) der CCD-Zeile die Messwerte abgeleitet werden können. Hierzu werden die Schnittpunkte zwischen dem Intensitätsprofil (rote Kurve) und der einstellbaren Video-Schwelle (grüne horizontale Linie) berechnet und gespeichert.

Der x-Wert des jeweiligen Schnittpunktes ist einem Pixel auf der CCD-Zeile zugeordnet. Aus dieser Information und den bekannten Abständen der Pixel auf der CCD-Zeile kann der Messwert errechnet werden. Die so gewonnenen Schnittpunkte zwischen Intensitätsprofil und Video-Schwelle werden im Folgenden als Kanten bezeichnet.

#### **TOLERANCE-VALUE:**

In diesem Eingabefeld kann durch Zahlenwert-Eingabe oder durch Anklicken der Pfeil-Schaltelemente ein Toleranz-Vorgabewert für das Toleranzfenster in der Einheit [Pixel] eingestellt werden. Das Toleranzfenster liegt symmetrisch um den Sollwert (TEACH-VALUE).

Der aktuell am Sensor eingestellte Toleranzwert wird unterhalb des graphischen Anzeigebereiches in einem numerischen Anzeigefeld in [mm] dargestellt. Falls das TOLERANCE Potentiometer am Gehäuse des Sensors aktiviert ist, wird der am Potentiometer eingestellte Wert für die Toleranz angezeigt.

#### **TRIGGER-MODE:**

CONTINUOUS:

Kontinuierliche Auswertung der aktuellen Messwerte.

#### EXT. IN0 L/H:

Externe flankengesteuerte (LOW/HIGH) Triggerung der Messwertauswertung über den Digitaleingang IN0/Pin3/grün an der 8-pol. SPS-Anschlussbuchse.

#### EXT. IN0 HIGH:

Externe Triggerung der Messwertauswertung über einen High-Pegel (+Ub) am Digitaleingang IN0/Pin3/grün.

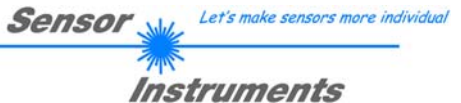

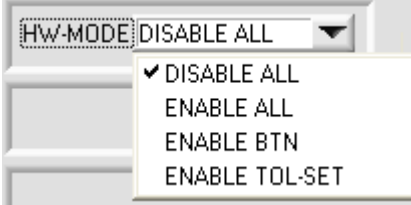

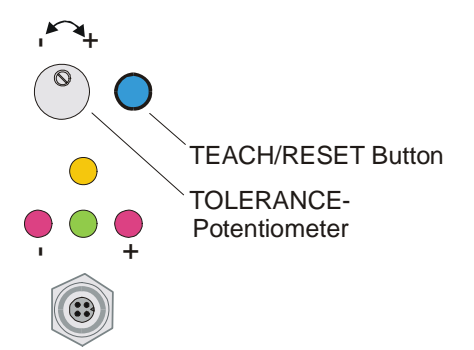

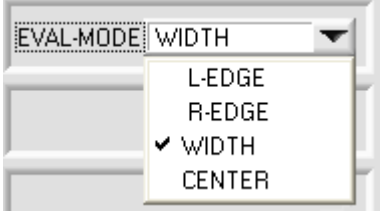

#### **HW-MODE (Hardware Mode):**

Durch Anklicken des Listen-Auswahlfeldes kann das TOLERANCE Potentiometer und die TEACH/RESET Taste am Sensorgehäuse des L-LAS-TB-... Sensors aktiviert (ENABLE) oder deaktiviert (DISABLE) werden.

Das TOLERANCE Potentiometer gestattet die Vorgabe eines Toleranzfensters um den Sollwert. Falls das Funktionsfeld auf ENABLE ALL oder ENABLE TOL-SET eingestellt ist, können keine Zahlenwerteingaben im TOLERANCE-VALUE Eingabefeld aus der PC-Software Oberfläche heraus gemacht werden.

#### DISABLE ALL

Sowohl die Hardware TEACH/RESET-Taste als auch das TOLERANCE Potentiometer am Gehäuse sind deaktiviert.

#### ENABLE ALL:

Das TOLERANCE Potentiometer am Gehäuse ist aktiviert. (Drehen im Uhrzeigersinn vergrößert die Toleranzbandbreite) Die TEACH/RESET Taste am Gehäuse ist aktiviert. kurzer Tastendruck (t < 0.5s) : RESET. langer Tastendruck  $(t > 1.5s)$ : TEACH.

#### ENABLE BTN:

Nur die TEACH/RESET Taste am Gehäuse ist aktiviert.

#### ENABLE TOL-SET:

Nur das TOLERANCE Potentiometer am Gehäuse ist aktiviert.

#### **EVAL-MODE:**

Mit Hilfe dieses Listen-Auswahlfeldes kann der Auswertemodus am L-LAS-TB-... Sensor eingestellt werden. Je nachdem welcher Auswertemodus gerade eingestellt ist, werden die aus dem Video-Signal (Intensitätsprofil) der CCD-Zeile gewonnenen Kanten unterschiedlich bewertet.

#### L-EDGE:

Als Messwert wird die erste Kante (linke Kante, left-edge) aus dem Intensitätsprofil der CCD-Zeile herangezogen.

#### R-EDGE:

Als Messwert wird die zweite Kante (rechte Kante, right-edge) aus dem Intensitätsprofil der CCD-Zeile herangezogen.

#### WIDTH:

Als Messwert wird die Differenz zwischen der zweiten Kante und der ersten Kante herangezogen: WIDTH = R-EDGE - L-EDGE

#### CENTER:

Als Messwert wird der Mittelwert zwischen der ersten und der zweiten Kante herangezogen: CENTER = (L-EDGE+R-EDGE)/2

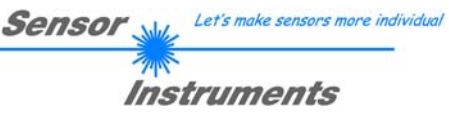

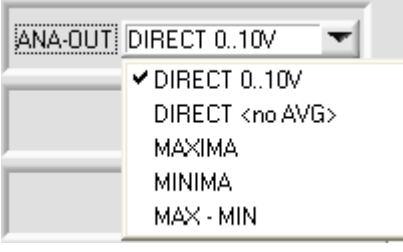

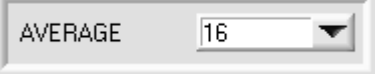

#### **ANA-MODE (Analog-Output-Mode):**

Nach Anklicken dieses Funktionselementes öffnet sich ein Listenfeld zur Auswahl des Ausgabemodus der Analogspannung am L-LAS-TB-... Sensor (Pin8/rot der 8-pol. SPS/POWER-Buchse).

#### **AVERAGE:**

In diesem Funktionsfeld kann durch Anklicken des Eingabefeldes mit der Maus oder durch Anklicken der Pfeil-Taste eine Mittelwertbildung am L-LAS-TB-... Sensor eingestellt werden.

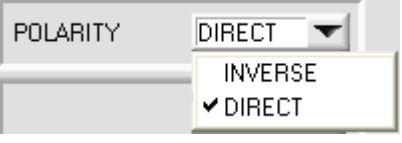

#### **POLARITY:**

In diesem Funktionsfeld kann durch Anklicken des Eingabefeldes mit der Maus oder durch Anklicken der Pfeil-Taste die Ausgangspolarität am L-LAS-TB-... Sensor eingestellt werden. Der L-LAS-TB-... Sensor besitzt 3 Digitalausgänge (OUT0, OUT1 und OUT2), über die Fehlerzustände an die SPS weitergeleitet werden können.

#### DIRECT:

Im Fehlerfall liegt der jeweilige Digitalausgang auf +Ub (+15VDC …  $+30VDC$ ) ( $\rightarrow$  rote LED an).

#### INVERSE:

Im Fehlerfall liegt der jeweilige Digitalausgang auf Bezugspotential  $(GND, 0V)$ ,  $(\rightarrow$  rote LED an).

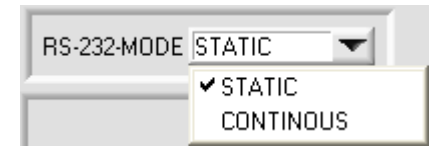

#### **RS-232-MODE:**

Dieses Funktionsfeld dient zur Einstellung der Betriebsart der RS232 Schnittstelle am L-LAS-TB-... Sensor.

#### STAT:

Die RS232 Schnittstelle des L-LAS Sensors sendet auf Anforderung des PC/SPS einen einzelnen Daten-Frame zurück (vgl. RS232- Schnittstellenprotokoll).

#### CONTINUOUS:

Falls die Betriebsart auf kontinuierlich (continuous) eingestellt ist, sendet der Microcontroller des L-LAS-TB-... Sensors ständig Messdaten über die RS232 Schnittstelle. Das Zeitintervall zwischen dem zyklischen Senden der Daten kann über einen Hyperterminal-Befehl eingestellt werden. Dieser Modus dient zur Datenübertragung zum Windows-Hyperterminal-Programm (vgl. Datenaustausch mit Hyperterminal).

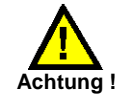

Falls der RS232-Mode auf CONTINUOUS gesetzt ist und gleichzeitig mit der L-LAS-TB-Scope Software gearbeitet wird, kommt es zu Störungen im Datenaustausch.

#### **Abhilfe:**

**Deaktivieren der automatischen Messdatenübertragung durch Anwählen von STATIC und Aktivierung mit der SEND-Taste!**

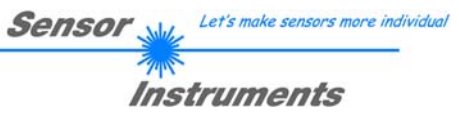

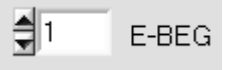

#### **E-BEG:**

Numerisches Eingabefeld zur Vorgabe des Auswertebeginns. Die CCD-Zeile wird ab dem hier eingegebenen Pixel ausgewertet (Evaluation-Begin). (Default-Wert = 1)

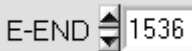

+

-

-

(2) 695

SEND

GET

( 895

#### **E-END:**

Numerisches Eingabefeld zur Vorgabe des Auswerte-Endes. Die CCD-Zeile wird bis zu diesem Pixel ausgewertet. Pixel, die rechts von dem hier vorgegebenen Pixelwert liegen, werden nicht ausgewertet.

#### **TEACH-Edge:**

Nach Anklicken der TEACH Taste wird die aktuelle Kanteninformation als Lernwert in den RAM-Speicher des L-LAS-TB-... Sensors übernommen. Je nach eingestelltem Auswertemodus (E-MODE) wird die linke Kante, die rechte Kante bzw. die Breite (WIDTH) oder die Zentrumsposition (CENTER) als Lernwert in den RAM-Speicher des L-LAS-TB-... Sensors übernommen.

Nach Durchführung des Lernvorgangs blinkt die gelbe Leuchtdiode am Gehäuse des L-LAS-TB-... Sensors kurz 3x auf.

Der Lernvorgang kann auch mit Hilfe der am Gehäuse befindlichen TEACH/RESET Taste (t >1.5s drücken) oder durch einen High-Puls am Digitaleingang IN1/gelb/Pin4 ausgelöst werden  $(t > 1.5s)$ .

Ferner kann der aktuelle Lernwert (Sollwert) durch Zahlenwerteingabe im numerischen Eingebefeld eingestellt werden. Der so eingestellte Lernwert wird erst nach Anklicken der SEND Taste am L-LAS-TB-... Sensor aktiviert.

Der neu eingelernte Sollwert kann durch Anklicken der GET-Taste über die serielle Schnittstelle ausgelesen werden.

Im TEACH Anzeigefeld wird hierauf der neue Lernwert angezeigt.

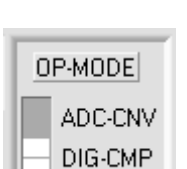

#### **OP-MODE (operation-mode):** Je nach der im L-LAS-TB-... Sensor verwendeten CCD-Zeile kann dieses Funktionsfeld

zwei verschiedene Einstellmöglichkeiten bieten:

ADC-CNV: Analog/Digitalwandlung der Video-Pixelinformation (8-Bit) DIG-CMP: Informationsgewinnung mit Hilfe eines Digital-Komparators an der Vorverstärker-Baugruppe der CCD-Zeile. Vorteil: höhere Abtastrate.

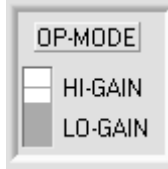

( II ): Binärschalter zur Einstellung der Verstärkung an der CCD-Zeile.

( I ): Binärschalter zur Einstellung des Arbeitsmodus an der CCD-Zeile.

# Teach +

Reset/Teach Taster

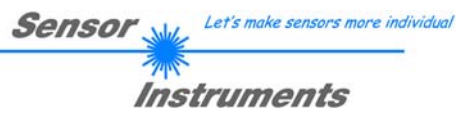

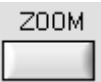

#### **ZOOM**

Nach Anklicken des ZOOM Schalters wird die Y-Achse (Messwerte in Pixel) des graphischen Anzeigefensters im RUN-Modus automatisch so umskaliert, dass die Änderungen der Messwerte deutlicher zu erkennen sind.

Ein erneutes Anklicken der ZOOM Taste deaktiviert die Zoom-Funktion.

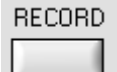

#### **RECORD**

Nach Anklicken des RECORD Schalters wird ein neues Fenster für die Datenrekorder-Funktion geöffnet. Mit der Datenrekorder-Funktion können Messdaten automatisch über die serielle Schnittstelle vom Sensor angefordert und in einer Datei auf der Festplatte des PC abgespeichert werden.

Das Popup-Fenster kann auf der Bedienoberfläche des PC beliebig verschoben und minimiert werden. Ein erneutes Anklicken der RECORD Taste schließt das Popup-Fenster und beendet die Aufzeichnung (vgl. Kap. 6).

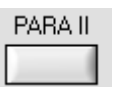

#### **PARA II**

Nach Anklicken dieser Taste öffnet sich das Popup-Fenster CCD-Settings & Calibration. Das Popup-Fenster kann auf der Bedienoberfläche des PC beliebig verschoben und minimiert werden. Ein erneutes anklicken der PARAII Taste schließt das Popup-Fenster.

Mit Hilfe des CCD-Settings & Calibration Fensters kann eine Zweipunkt-Kalibrierung am Sensor durchgeführt werden (vgl. Kap. 5).

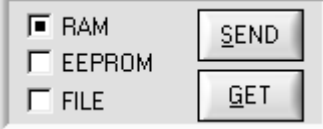

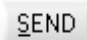

GET

#### **PARAMETER TRANSFER:**

Diese Gruppe von Funktionsknöpfen dient zum Parameter-Transfer zwischen dem PC und der L-LAS-TB-... Kontrollelektronik über die serielle RS232 Schnittstelle.

#### SEND:

Nach Anklicken der SEND Taste werden die aktuell an der Bedienoberfläche eingestellten Parameter zur L-LAS-TB-... Kontrollelektronik übertragen. Das Ziel der Datenübertragung ist abhängig vom jeweils angewählten Radio-Knopf (RAM, EEPROM, oder FILE).

#### GET:

Nach Anklicken der GET-Taste werden die Einstell-Parameter von der L-LAS-TB-... Kontrollelektronik zum PC übertragen und an der Bedienoberfläche aktualisiert. Die Quelle des Datentransfers wird wiederum durch den eingestellten Radio-Knopf bestimmt:

#### RAM:

Die aktuell eingestellten Parameter werden in den flüchtigen RAM-Speicher der L-LAS-TB-... Kontrollelektronik geschrieben, oder sie werden von dort gelesen und zum PC übertragen.

Beachte: Die im RAM eingestellten Parameter gehen verloren, falls die L-LAS-TB-... Kontrollelektronik von der Spannungsversorgung getrennt wird.

#### EEPROM:

Die aktuell eingestellten Parameter werden in den nichtflüchtigen EEPROM-Speicher der L-LAS-TB-... Kontrollelektronik geschrieben oder sie werden von dort gelesen und zum PC übertragen. Im EEPROM abgespeicherte Parameter gehen auch nach Trennung der Spannungsversorgung nicht verloren.

Falls Parameter aus dem EEPROM der L-LAS-TB-... Kontrollelektronik gelesen werden, müssen diese durch Anwahl des RAM-Knopfes und anschließendem Tastendruck auf SEND in das RAM der L-LAS-TB-... Kontrollelektronik geschrieben werden. Die L-LAS-TB-... Kontrollelektronik arbeitet hierauf mit den eingestellten RAM-Parametern weiter.

#### FILE:

Falls der FILE Radio Knopf nicht gewählt ist, bewirkt ein Tastendruck auf die SEND/GET Taste, dass ein neuer File-Dialog an der Bedienoberfläche geöffnet wird. Die aktuellen Parameter können in eine frei wählbare Datei auf die Festplatte des PC geschrieben werden oder von dort gelesen werden.

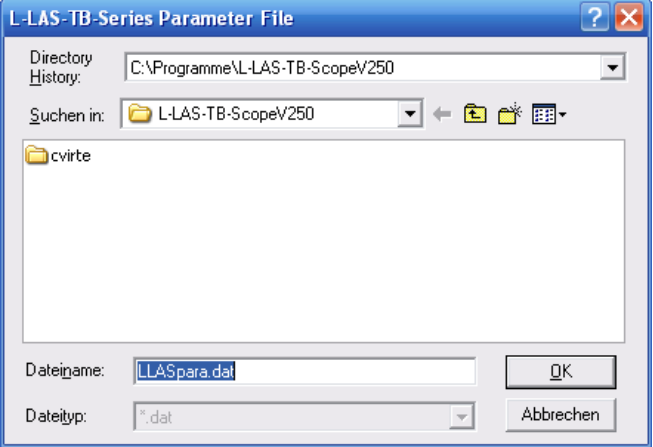

#### **FILE-Dialog Fenster:**

Die Standard-Ausgabedatei für die Parameter-Werte hat den Dateinamen "LLASpara.dat".

Die Ausgabedatei kann z.B. mit dem Standard Windows Text-Editor Programm "EDITOR" geöffnet werden.

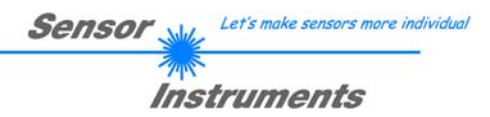

#### 3.2 Numerische und graphische Anzeigeelemente

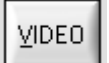

#### **VIDEO-Taste:**

Nach Anklicken der VIDEO-Taste wird das am CCD-Empfänger gemessene Intensitätsprofil zum PC übertragen und als rote Kurve im graphischen Anzeigefenster dargestellt.

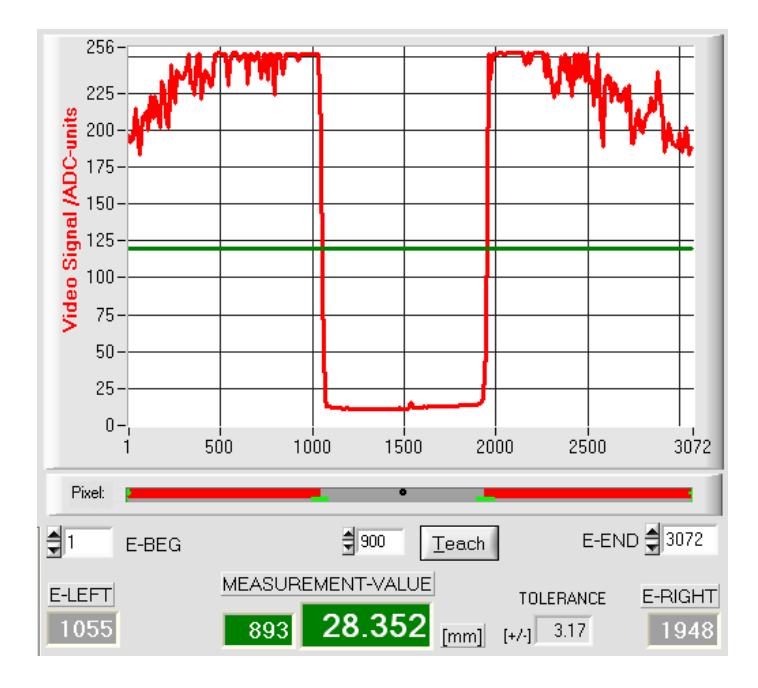

Auf der y-Achse werden die Analogsignale der einzelnen Pixel dargestellt. Die Analogwerte (Videosignale) der CCD-Zeile werden mit Hilfe eines AD-Wandlers mit 8-Bit Auflösung konvertiert. Aus diesem Grunde ergibt sich der Wertebereich für die y-Achse von 0 ... 255.

Die aktuell eingestellte Videoschwelle (V-THD) wird als grüne horizontale Linie in der Grafik dargestellt. Aus den Schnittpunkten des<br>Intensitätsprofils (rote Kurve) mit der Intensitätsprofils (rote Kurve) mit der Videoschwelle (grüne Linie) werden die Kantenwerte (Pixel) abgeleitet.

Auf der x-Achse werden sind die einzelnen Pixel der CCD-Zeile virtuell dargestellt (z.B.: Pixel: 1 ... 3027).

Aufgrund der begrenzten Datenübertragungsrate der seriellen Schnittstelle (19200 Baud/s) kann das graphische Ausgabefenster nur im Sekundentakt aktualisiert werden.

Unterhalb des graphischen Ausgabefensters befindet sich ein weiteres Anzeigeelement, das die aktuell erkannten abgeschatteten Bereiche und die belichteten Bereiche der CCD-Zeile wiedergibt. Ferner wird in diesem Anzeigeelement die aktuell erkannte Kantenposition durch einen schwarzen kreisförmigen Cursor angedeutet. Ein grüner horizontaler Balken gibt die Größe des aktuell eingestellten Toleranzbandes um den Lernwert an.

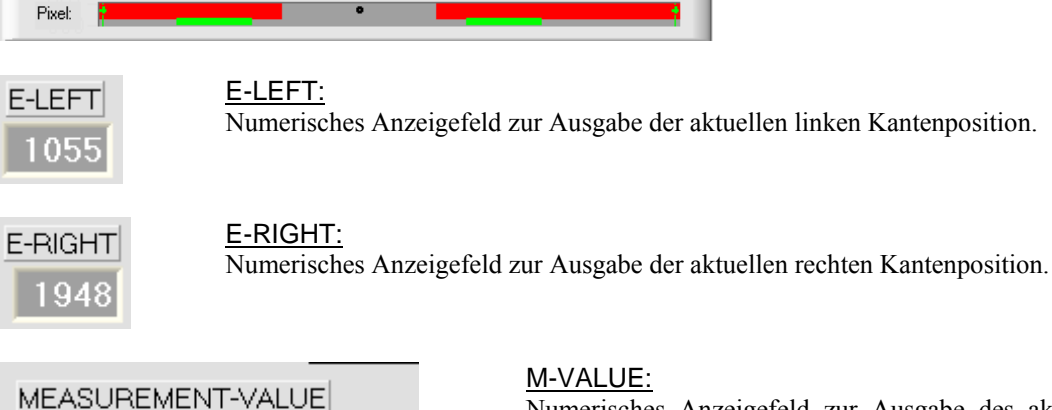

Numerisches Anzeigefeld zur Ausgabe des aktuellen Messwertes (Abhängig von eingestellten Auswertemodus).

Das linke numerische Anzeigefeld gibt den aktuellen Messwert in Pixel an, im rechten Anzeigefeld wird der in Millimeter umgerechnete Messwert ausgegeben.

28.352

 $[mm]$ 

893

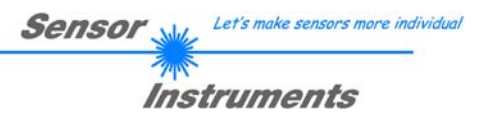

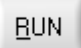

#### **RUN-Taste:**

Nach Anklicken der RUN-Taste werden die aktuellen Messdaten vom L-LAS-TB-... Sensor zum PC über die serielle Schnittstelle übertragen.

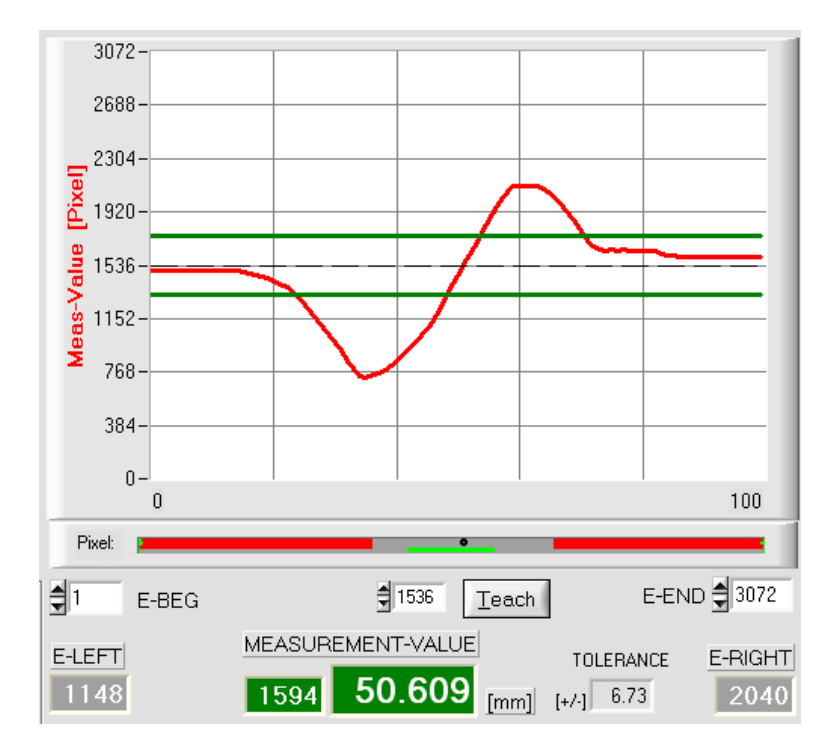

Nach Anklicken der RUN-Taste wird der aktuelle Messwert im graphischen Anzeigefenster im "Roll-Modus" dargestellt. Hierbei laufen die Messwerte als rote Kurve von rechts nach links durch das graphische Anzeigefenster.

Die Aufteilung der y-Achse entspricht den an der CCD Zeile vorhandenen Pixel bzw. der virtuellen Anzahl an Subpixel der Zeile. Der aktuelle Messwert (M-VALUE=1594) wird in der Graphik am rechten Ende beim x-Wert 100 dargestellt.

Der aktuelle Sollwert (TEACH-Wert) wird als gestrichelte horizontale Linie angezeigt.

Zusätzlich wird das aktuelle Toleranzfenster durch zwei horizontale grüne Linien symmetrisch um den Sollwert dargestellt.

Die Länge des Datenframes im "RUN-Modus" ist auf 18-Wörter (36-Bytes) limitiert. Hierdurch können die numerischen und graphischen Anzeigeelemente schneller aktualisiert werden.

Der Datentransfer über die serielle RS232 Schnittstelle benötigt deshalb nicht so viel Zeit im Vergleich zum "DATA-Modus" (im DATA-Modus muss die Intensitätsinformation für jedes Pixel übertragen werden).

#### 3.3 Serieller RS232-Datentransfer

#### **RS232 KOMMUNIKATION:**

- Standard RS232 serielle Schnittstelle ohne Hardware-Handshake.
- 3-Draht-Verbindung: GND, TXD, RXD.
- Geschwindigkeit: 19200 baud, 8 data-bits, no parity-bit, 1 stop-bit in binary mode, MSB first.

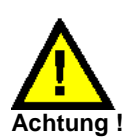

**Die stabile Funktion der RS232 Schnittstelle (Statusmeldung nach Programmstart) ist eine Grundvoraussetzung für den erfolgreichen Parameteraustausch zwischen dem PC und der L-LAS-TB-... Kontrollelektronik. Wegen der geringen Datenübertragungsrate der seriellen Schnittstelle (19200 bit/s) können nur langsame Veränderungen der Analogwerte an der Graphikanzeige des PC mitverfolgt werden. Um die maximale Schaltfrequenz der L-LAS-TB-... Kontrollelektronik zu gewährleisten muss im normalen Überwachungsprozess der Datenaustausch gestoppt werden (STOP-Taste anklicken).** 

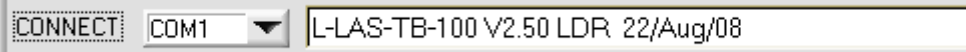

#### **CONNECT:**

Beim Start der Software wird versucht, über die Standard COM1 Schnittstelle eine Verbindung zur L-LAS-TB-... Kontrollelektronik herzustellen. Falls der Verbindungsaufbau erfolgreich war, wird die aktuelle Firmware Version in der Statuszeile angezeigt.

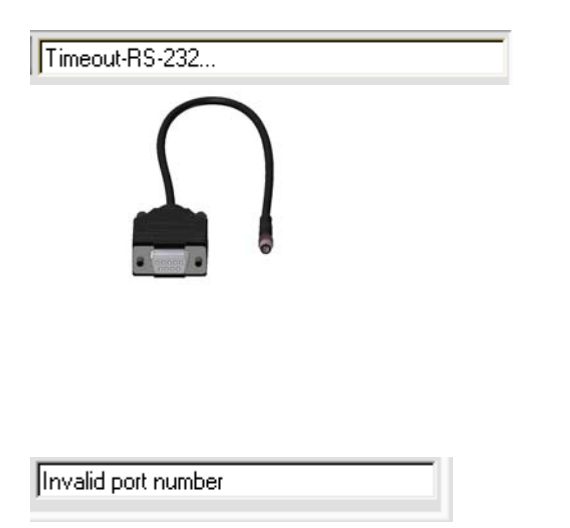

Cannot open port

Die serielle Verbindung zwischen dem PC und der L-LAS-TB-... Kontrollelektronik konnte nicht aufgebaut werden oder die Verbindung ist unterbrochen.

**In diesem Falle sollte zuerst geprüft werden, ob die L-LAS-TB- ... Kontrollelektronik an die Spannungsversorgung angeschlossen ist und ob das serielle Interface-Kabel richtig zwischen dem PC und der Kontrollelektronik verbunden ist.** 

Falls die am PC zugewiesene Nummer der seriellen Schnittstelle nicht bekannt ist, können mit Hilfe des Drop-Down Listenfeldes CONNECT die Schnittstellen COM1 bis COM16 angewählt werden.

Falls die Statusmeldung "Invalid port number" lautet, ist die ausgewählte Schnittstelle (z.B. COM2) an Ihrem PC nicht verfügbar.

Falls die Statusmeldung "Cannot open port " lautet, ist die ausgewählte Schnittstelle (z.B. COM2) eventuell schon von einem anderen Gerät belegt.

## 3.4 L-LAS-TB-Scope Software als Hilfsmittel zur Sensorjustage

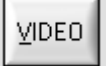

#### **VIDEO:**

Die Feinjustage zwischen der L-LAS-TB Sendeeinheit und dem Empfänger kann nach Anklicken der VIDEO-Taste am graphischen Anzeigefenster mitverfolgt werden. Aufgrund der begrenzten Datenübertragungsrate der RS232 Schnittstelle kann das Anzeigefenster lediglich im Sekundentakt aktualisiert werden.

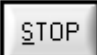

#### **STOP:**

Ein Mausklick auf die STOP-Taste beendet den Datentransfer zwischen der L-LAS-TB-... Kontrollelektronik und dem PC.

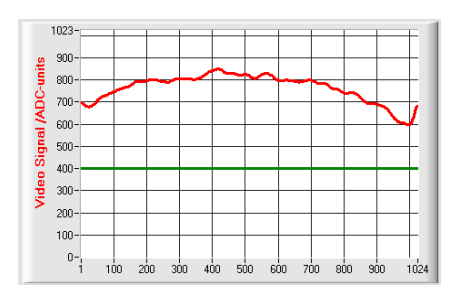

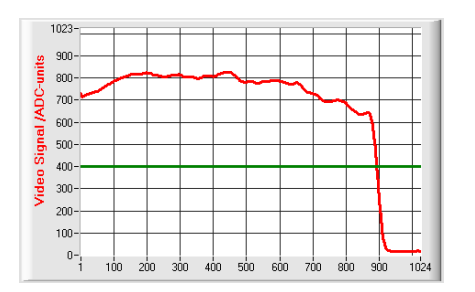

#### Optimale Justage:

Im graphischen Anzeigefenster wird das Intensitätsprofil als rote Kurve dargestellt. Die Zahlenwerte 1 ... 1024 auf der x-Achse stellen die einzelnen Pixel der CCD-Zeile dar. Die Analogwerte der CCD-Zeile werden mit Hilfe eines AD-Wandlers mit 10-Bit Auflösung konvertiert. Aus diesem Grunde ergibt sich der Wertebereich für die y-Achse von 0 ... 1023.

Wie aus der nebenstehenden Abbildung zu entnehmen ist, werden die CCD-Pixel 1 bis 1024 vom Sendestahl gleichmäßig beleuchtet.

#### Fehljustage - rechts:

Der Sendestrahl beleuchtet die Pixel am rechten Ende der CCD-Zeile nicht mehr ausreichend. Die Ausrichtung der Laser-Sendeeinheit oder der CCD-Empfängereinheit muss so verstellt werden, dass die Pixel am rechten Ende wieder beleuchtet werden.

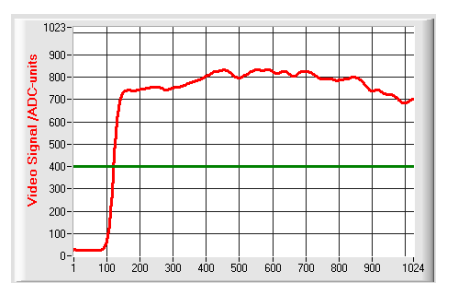

#### Fehljustage - links:

Der Sendestrahl beleuchtet die Pixel am linken Ende der CCD-Zeile nicht mehr ausreichend. Die Ausrichtung der Laser-Sendeeinheit oder der CCD-Empfängereinheit muss so verstellt werden, dass die Pixel am linken Ende wieder beleuchtet werden.

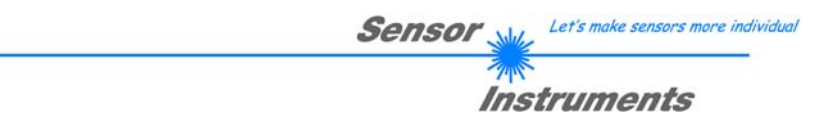

## 3.5 L-LAS-TB-Scope Software als Hilfsmittel zur Sendeleistungseinstellung

SEND

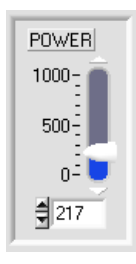

#### **POWER:**

Mit Hilfe des Schiebereglers oder durch Zahlenwert-Eingabe in das entsprechende Eingabefeld kann die Laserleistung an der Laser-Sendeeinheit des L-LAS-TB-... Sensors eingestellt werden.

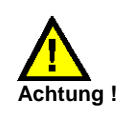

Erst nach Anklicken der SEND-Taste wird die Laserleistung an der Sendeeinheit des L-LAS-TB-... Sensors aktualisiert.

## VIDEO

#### **VIDEO:**

Durch Anklicken der VIDEO-Taste wird das aktuelle Intensitätsprofil vom L-LAS-TB-... Sensor zum PC übertragen und im graphischen Anzeigefenster dargestellt. Bei aktiver VIDEO-Funktion kann die Laserleistung am Sensor geändert werden (SEND-Taste drücken) und die Auswirkung am Intensitätsprofil beobachtet werden.

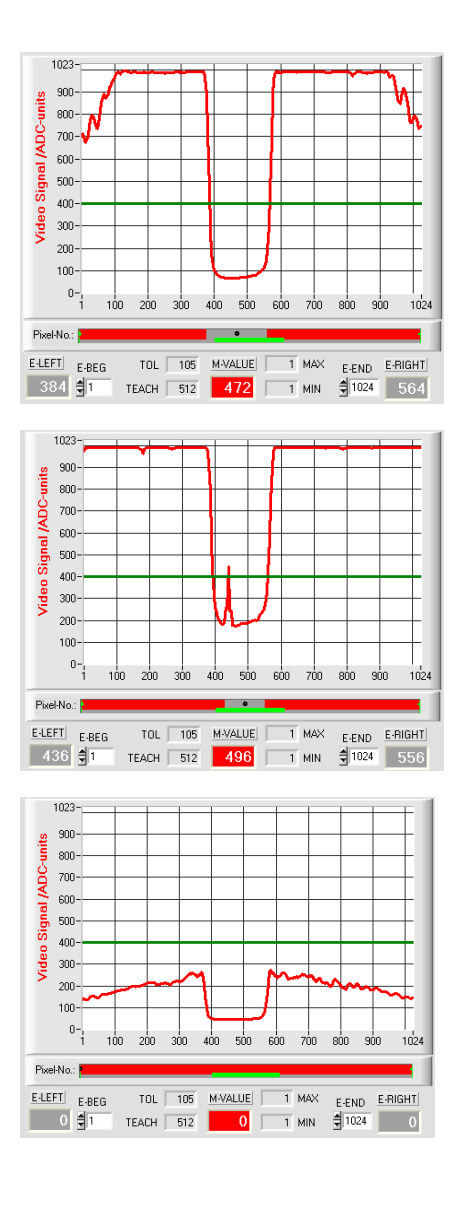

#### Optimale Justage:

Im graphischen Anzeigefenster wird das Intensitätsprofil als rote Kurve dargestellt. Der Intensitätsverlauf liegt über die gesamte CCD-Zeile oberhalb der Videoschwelle (grüne Linie).

Im abgeschatteten Bereich ist der Intensitätsverlauf bei niedrigen ADC-Werten (Offset <120).

Es treten keine sporadischen "Spikes" im Intensitätsverlauf in den abgeschatteten Bereichen auf.

#### Sende-Leistung zu hoch:

Der Sendestrahl übersteuert einzelne Pixel der CCD-Zeile. In den abgeschatteten Bereichen treten sporadisch kurze "Spikes" nach oben auf.

#### **Falls die "Spikes" die grüne horizontale Videoschwelle schneiden, kommt es zu Fehlmessungen!**

#### Abhilfe:

Laserleistung stufenweise verringern, bis die "Spikes" im Schattenbereich nicht mehr auftreten.

#### Sende-Leistung zu gering:

Das Intensitätsprofil der CCD-Zeile ist vollständig unterhalb der Videoschwelle (grüne horizontale Linie).

Der L-LAS-TB-... Sensor detektiert aus dem Strahlbild keine Kanten (Hell/Dunkel-Übergänge, d.h. Schnittpunkte zwischen roter Kurve und grüner Videoschwelle).

#### Abhilfe:

Laserleistung stufenweise erhöhen und gleichzeitig Intensitätsverlauf mitverfolgen, bis die rote Kurve (Intensitätsprofil) von Pixel 1 bis Pixel 1024 oberhalb der Videoschwelle liegt.

## **4 Auswerte-Betriebsarten**

#### 4.1 LEFT-EDGE

E-MODE L-EDGE

#### **L-EDGE:**

256 225 Video Signal /ADC-units  $200 -$ 175 150 125  $100 -$ 75  $50 25 0 - \frac{1}{1}$ són 1000  $1500$ .2000  $2500$ 3072 Pixel: MEASUREMENT-VALUE  $E$ -LEFT TOLERANCE E-RIGHT 36.671 [mm] [+/-] 3.17 2047 1155 1155

Ausgewertet wird die erste erkannte Kante im Intensitätsprofil der CCD-Zeile.

Als Kriterium zur Erkennung der Kanten dient der Übergang zwischen belichteten und abgedunkelten Bereichen im Intensitätsverlauf der CCD-Zeile.

Aus dem Schnittpunkt zwischen der Video-Schwelle (grüne horizontale Linie) und dem Intensitätsverlauf (rote Kurve) kann dasjenige Pixel der CCD-Zeile ermittelt werden, bei dem der Hell/Dunkel-Übergang stattfindet.

In der nebenstehenden Abbildung wird der erste Hell/Dunkel-Übergang am Pixel Nr. 1155 erkannt. Über den bekannten Pixel-Abstand (hier 31.75µm) kann der Messwert in [mm] umgerechnet werden.

Der aktuelle Messwert M-VALUE = E-LEFT wird in den numerischen Anzeigeelementen ausgegeben.

#### 4.2 RIGHT-EDGE

R-EDGE E-MODE

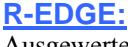

Ausgewertet wird die zweite erkannte Kante im Intensitätsprofil der CCD-Zeile.

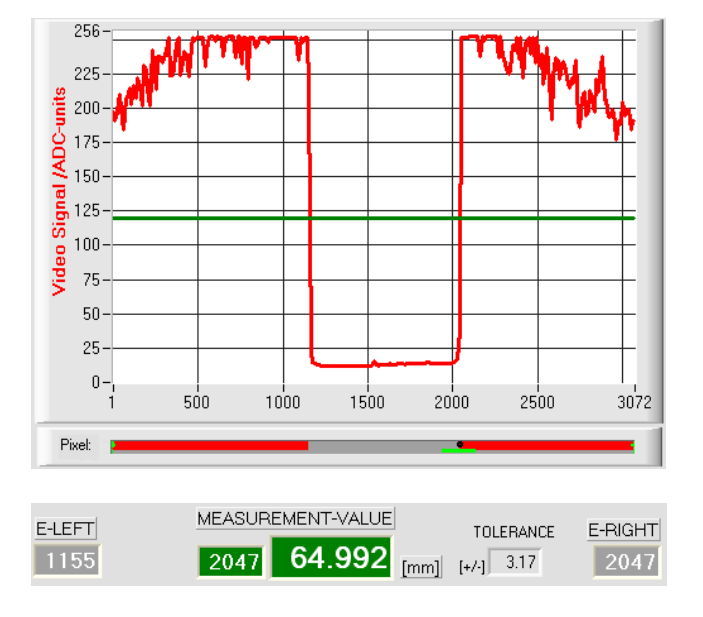

Aus dem Schnittpunkt zwischen der Video-Schwelle (grüne horizontale Linie) und dem Intensitätsverlauf (rote Kurve) kann dasjenige Pixel der CCD-Zeile ermittelt werden, bei dem der zweite Hell/Dunkel-Übergang stattfindet.

In der nebenstehenden Abbildung wird der zweite Hell/Dunkel-Übergang am Pixel Nr. 2047 erkannt.

Der schwarze, punktförmige Cursor unterhalb der Graphikausgabe markiert die aktuelle rechte Kante (R-EDGE) des abgeschatteten Bereiches. Über den bekannten Pixel-Abstand (hier 31.75µm) kann der Messwert in [mm] umgerechnet werden.

Der aktuelle Messwert M-VALUE = E-RIGHT wird in den numerischen Anzeigeelementen ausgegeben.

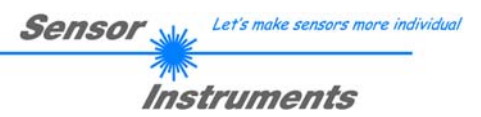

#### 4.3 WIDTH

E-MODE WIDTH

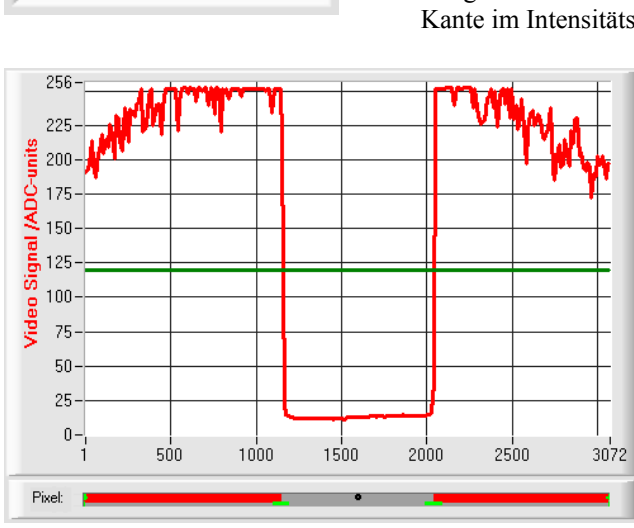

┳

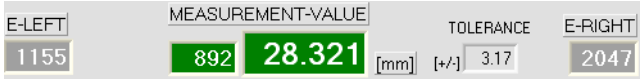

**WIDTH:**

Ausgewertet wird die Differenz zwischen der zweiten Kante und der ersten Kante im Intensitätsprofil der CCD-Zeile.

> Aus den beiden Schnittpunkten zwischen der Video-Schwelle (grüne horizontale Linie) und dem Intensitätsverlauf (rote Kurve) können zwei Pixel ermittelt werden, bei denen ein Hell/Dunkel-Übergang stattfindet.

> In der nebenstehenden Abbildung wird der erste Hell/Dunkel-Übergang am Pixel Nr. 1155, der zweite Hell/Dunkel-Übergang bei Pixel 2047 erkannt.

> Hieraus ergibt sich durch Differenzbildung die Breite des Messobjektes (WIDTH = 892).

 $WIDTH = E$   $RIGHT - E$   $LEFT$ 

Der aktuelle Messwert M-VALUE = WIDTH wird in den numerischen Anzeigeelementen ausgegeben.

#### 4.4 CENTER

256

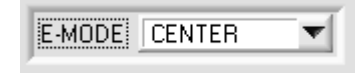

#### **CENTER:**

Als Messwert wird der Mittelwert zwischen der ersten und der zweiten Kante herangezogen: CENTER = (R-EDGE+L-EDGE)/2

> Aus den beiden Schnittpunkten zwischen der Video-Schwelle (grüne horizontale Linie) und dem Intensitätsverlauf (rote Kurve) können zwei Pixel ermittelt werden, bei denen der Hell/Dunkel-Übergang stattfindet. In der nebenstehenden Abbildung wird der zweite Hell/Dunkel-Übergang am Pixel Nr. 2047, der erste Hell/Dunkel-Übergang bei Pixel 1155 erkannt.

Hieraus ergibt sich durch Mittelung ( CENTER =1601 )

$$
CENTER = \frac{(E_RIGHT + E_LLEFT)}{2}
$$

Der aktuelle Messwert M-VALUE = CENTER wird in den numerischen Anzeigeelementen ausgegeben.

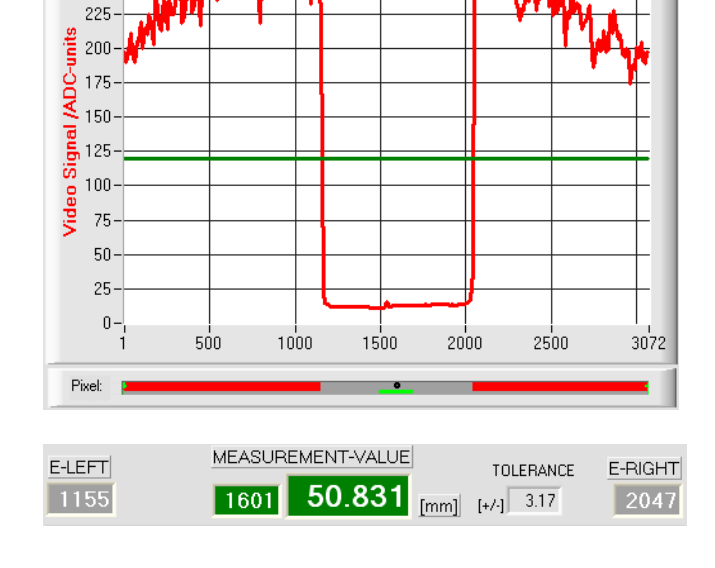

## **5 Zweipunkt-Kalibrierung**

EVAL-MODE WIDTH

2360

Nach Anklicken dieser Taste öffnet sich das Popup-Fenster CCD-Settings & Calibration. Das Popup-Fenster kann auf der Bedienoberfläche des PC beliebig verschoben und minimiert werden. Ein erneutes Anklicken der PARAII Taste schließt das Popup-Fenster. Mit Hilfe des CCD-Settings & Calibration Fensters kann eine Zweipunkt-Kalibrierung am Sensor durchgeführt werden. Im oberen Teil des Fensters werden Informationen bezüglich der im Sensor eingesetzten CCD-Zeile angezeigt. (Anzahl der Pixel, Abstand von Pixelmitte zu Pixelmitte, Arbeitsbereich und Auflösung der CCD-Zeile). Im nebenstehenden Beispiel ist der Pixelabstand 31.75 µm und der Arbeitsbeich 74.9 mm (1180 pixel \* 31.75µm \* 2Subpixel = 74.9mm). Die Zweipunktkalibrierung dient dazu, im Auswertemodus

EVALMODE=WIDTH einen möglichst genauen Breitenmesswert in Mikrometer am Sensor auszugeben und anzuzeigen.

Problem bei der Breitenmessung ist, dass je nach eingestellter Video-Schwelle und nach der jeweils eingestellten Sende-Leistung der Messwert für die Breiteninformation unterschiedlich berechnet wird. Dies wird durch den stetig ansteigenden Analogverlauf (Steilheit) des Videosignals im Übergangsbereich zwischen Objektabschattung und direktem Einfall des Laserlichtes auf die Pixel der CCD Zeile verursacht. Die Objektbreite wird indirekt über die beiden Schnittpunkte des Videosignalverlaufs (rote Kurve) mit der grünen horizontalen Videoschwelle berechnet.

256

225

## **PARA II**

E-END 2360  $\frac{4}{3}$  413  $\frac{1}{2}$ 1 E-BEG TOLERANCE 100 Leach E-LEFT E-RIGHT  $\overline{958}$ M-VALUE 418  $1376$  $13271$  [µm] Video Schwelle hoch, Objekt erscheint breiter in der "Schattenwurfzone". Messwert =418 Pixel. Der Messwert in µm ergibt sich hieraus durch Multiplikation der Pixelzahl mit dem jeweiligen

750 1000 1250 1500 1750 2000

M-VALUE = 418 pixel x  $31.75 \mu m = 13271 \mu m$ 

Pixelabstand (pixel-pitch).

256

225-

 $175.$ 

 $150<sub>2</sub>$ 

 $125$ 

 $100 -$ 

 $50<sub>1</sub>$ 

 $25 -$ 

Pixel:

 $0 -$ 

 $250$  $500$ 

 $\frac{8}{5}$  200

IADC-

**Video**  $-75$ 

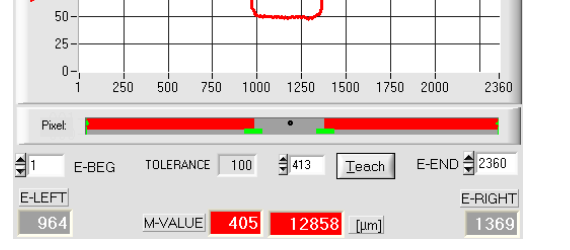

Video Schwelle niedrig, Objekt erscheint etwas schmäler in der "Schattenzone". Messwert = 405 Pixel.

Der Messwert in µm ergibt sich hieraus durch Multiplikation der Pixelzahl mit dem jeweiligen Pixelabstand (pixel-pitch).

M-VALUE = 405 pixel x  $31.75 \mu m = 12858 \mu m$ 

**Um diese Problematik zu kompensieren, kann eine Zweipunkt-Kalibrierung bei fest eingestellter Sender-Leistung (POWER) und fest eingestellter Video-Schwelle (V-THD) durchgeführt werden.** 

# PARA II

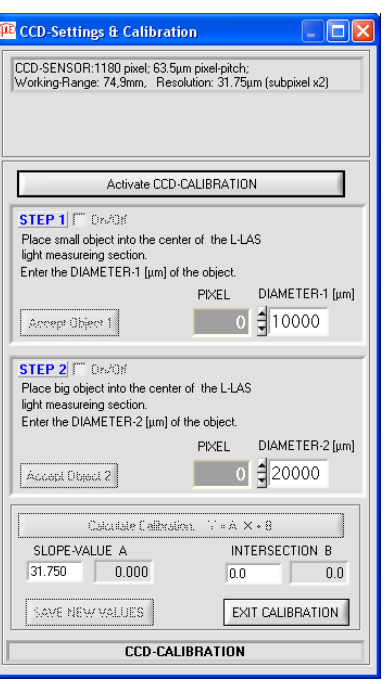

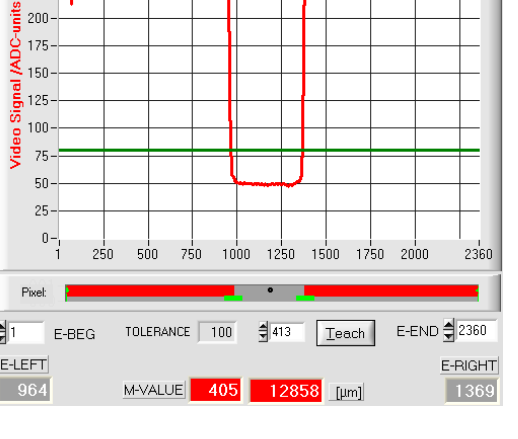

Let's make sensors more individual Sensor Instruments

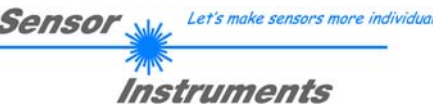

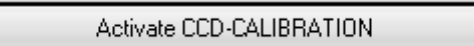

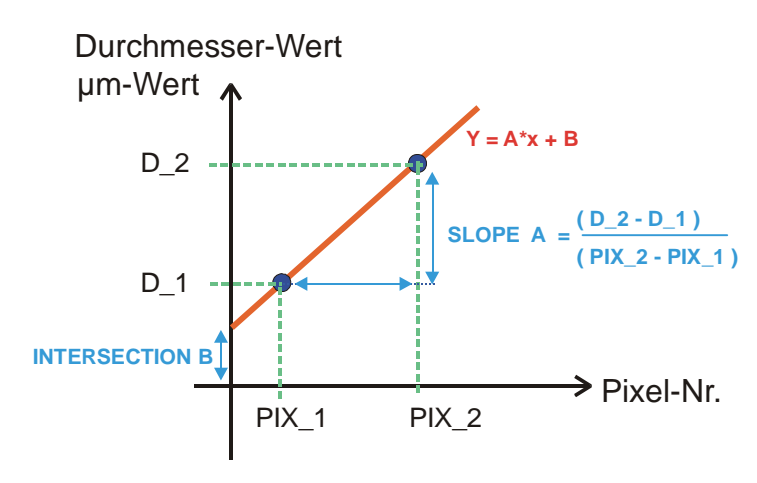

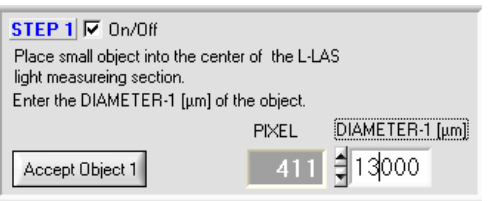

 $STEP$  2  $\nabla$  0n/0ff

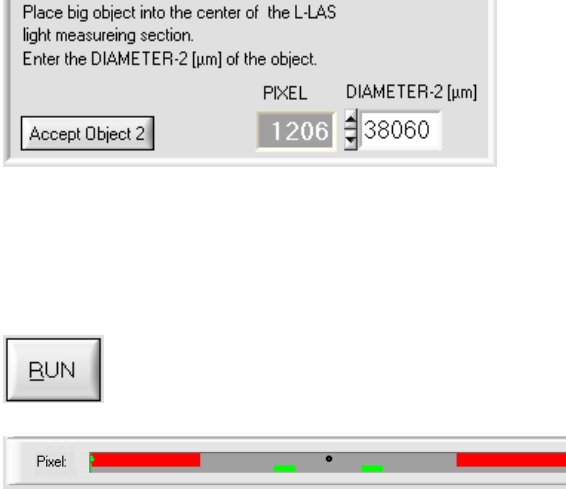

#### **Activate CCD-CALIBRATIONI**

Die Zweipunkt-Kalibrierung für die Breitenmessung kann durch Anklicken der Activate CCD-CALIBRATION Taste gestartet werden.

> Bei der Zweipunkt-Kalibrierung wird ausgehend von zwei bekannten Objekten (Abmessungen in µm bekannt) unterschiedlicher Breite eine Ausgleichsgerade durch zwei Punkte berechnet.

> Die wichtigen Parameter der Ausgleichsgerade sind deren Steigung (SLOPE-VALUE A) und gegebenenfalls der Y-Achsenabschnitt B.

> Die Steigung A gibt an, wie viele Mikrometer Änderung je Pixel Änderung auftreten. Der Y-Achsenabschnitt B (INTERSECTION-VALUE B) gibt die Nullpunktverschiebung (Offset) an.

#### **STEP 1:**

Nach Auswahl des ON/OFF Häkchens wird erwartet, dass das Messobjekt mit dem kleineren Durchmesser in der Mitte des Arbeitsbereiches platziert wird. Das kleinere Messobjekt sollte z.B. 20-40% des maximalen Arbeitsbereiches abdecken.

Im numerischen Eingabefeld muss hierauf der bekannte Durchmesserwert in Mikrometer eingegeben werden.

#### Accept Object 1

Durch Anklicken der Accept Objekt 1 Taste wird das erste Wertepaar (DIAMETER-1, PIXEL\_1) gespeichert.

#### **STEP 2:**

Nach Auswahl des ON/OFF Häkchens wird erwartet, dass das Messobjekt mit dem größeren Durchmesser in der Mitte des Arbeitsbereiches platziert wird. Das größere Messobjekt sollte z.B: 60-80% des maximalen Arbeitsbereich abdecken.

Im numerischen Eingabefeld muss hierauf der bekannte Durchmesserwert in Mikrometer eingegeben werden.

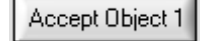

Durch Anklicken der Accept Objekt 2 Taste wird das zweite Wertepaar (DIAMETER-2, PIXEL\_2) gespeichert.

Beim Start der Kalibrierung werden automatisch die Aktionen der RUN-Taste an der Bedienoberfläche ausgeführt. In graphischen Anzeigebereich unterhalb des großen "Roll-Graphen" lässt sich das mittige Ablegen der Messobjekte im Arbeitsbereich des Sensors kontrollieren. Die Position des Messobjektes kann aus der Lage des grau hinterlegten Bereiches erkannt werden (Schattenbereich). Die Pixel, die vom Laserstrahl getroffen werden, erscheinen als rot markierter Bereich.

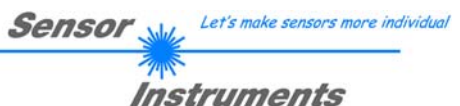

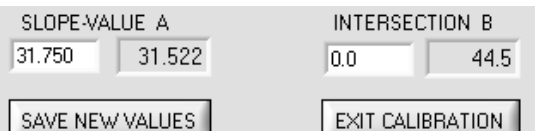

Calculate Calibration:  $Y = A^*X + B$ 

Nach Anklicken der Calculate Calibration Taste werden die Steigung und der Y-Achsenabschnitt aus den beiden bekannten Punktepaaren der Messobjekte neu berechnet.

Die neu berechneten Werte für die Steigung (SLOPE-VALUE A) und den Offset (INTERSECTION B) werden in den grau hinterlegten Anzeigefeldern dargestellt.

Die bisher eingestellten Werte werden in den weiß hinterlegten numerischen Eingabefeldern angezeigt.

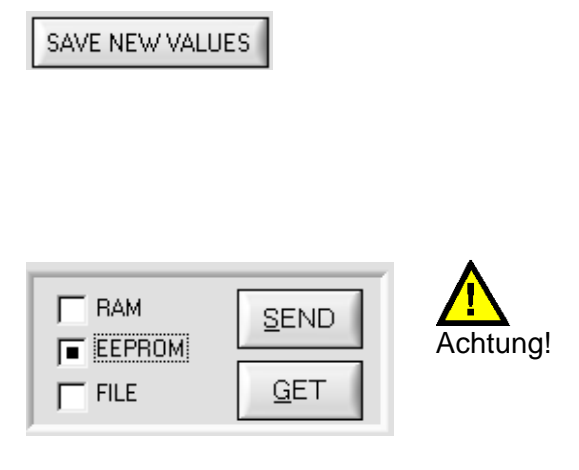

**SAVE NEW VALUES**

Falls die neu berechneten Werte sinnvoll sind, können durch Anklicken der SAVE NEW VALUES Taste in den RAM Speicher der Kontrollelektronik im Sensor abgespeichert werden.

Falls die zuletzt durchgeführte Kalibrierung verworfen werden sollte, kann dies durch Anklicken der EXIT CALIBRATION Taste erfolgen.

**Erst nach Anwählen des EEPROM Auswahlknopfes und anschließender Betätigung der SEND-Taste werden die zuletzt berechneten Kalibrierungswerte in den NICHTFLÜCHTIGEN EEPROM Speicher der Kontrollelektronik übernommen !** 

EXIT CALIBRATION

#### **EXIT CALIBRATION**

Verlassen der Kalibrierungswerte.

#### **Manuelle Eingabe der Kalibrierungsdaten:**

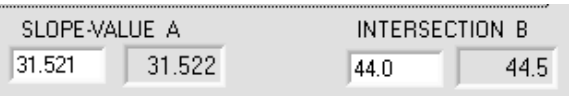

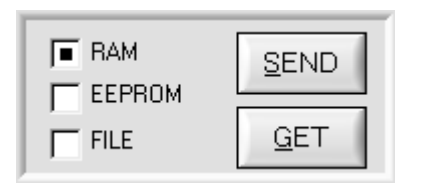

Die Kalibrierungsdaten können auch manuell an der Kontrollelektronik des Sensors verändert werden.

Nach Öffnen des PARA II Popup-Fensters können in den entsprechenden numerischen Eingabefeldern die Zahlenwerte jederzeit von Hand verändert werden, ohne die Kalibrierungs-Prozedur durchlaufen zu müssen.

Hierbei müssen die neu eingegebenen Kalibrierungswerte erst durch Anklicken der SEND-Taste an der Kontrollelektronik aktiviert werden.

## **6 Daten-Rekorder Funktion**

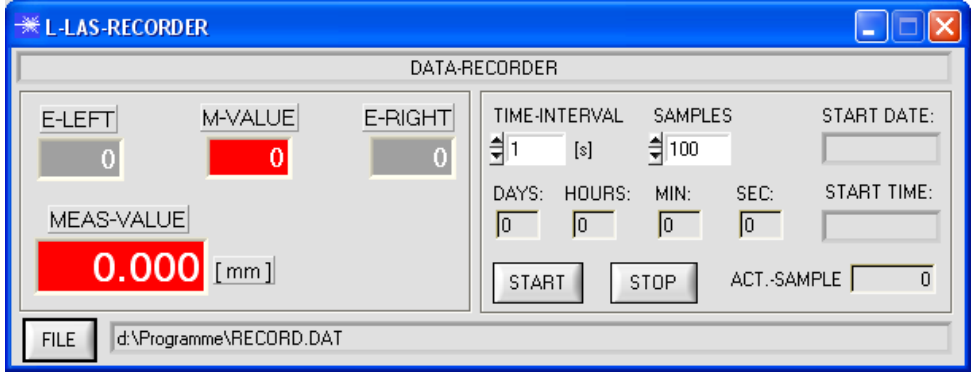

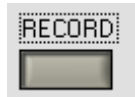

Nach Anklicken der Taste RECORD öffnet sich ein neues Fenster, das zur Einstellung des Datenrekorders dient.

Mit Hilfe des numerischen Eingabefeldes kann ein Zeitintervall in Sekunden angegeben werden. Nach Ablauf dieser Zeitspanne werden von der PC-Software automatisch Messdaten vom Sensor zum PC übertragen und auf der Festplatte in eine Ausgabedatei abgelegt.

Numerisches Eingabefeld zur Vorgabe der Maximalzahl der Messwerte, die abgespeichert werden sollen. Werte von 10 bis 30000 sind einstellbar.

Numerische Anzeigefelder, die über den Zeitpunkt und das Datum der Aktivierung informieren. Diese Anzeigen werden aktualisiert, nachdem die START-Taste angeklickt wird.

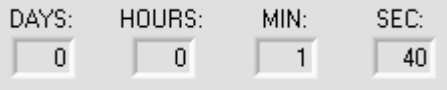

START TIME:

16:48:31

TIME-INTERVAL

 $[s]$ 

 $\frac{4}{3}$ 1

**SAMPLES**  $\xi$  100

START DATE:

02-06-2008

Numerische Anzeigeelemente, welche die Zeitspanne in Sekunden anzeigen, die seit der Aktivierung der Recorder-Funktion bereits abgelaufen sind.

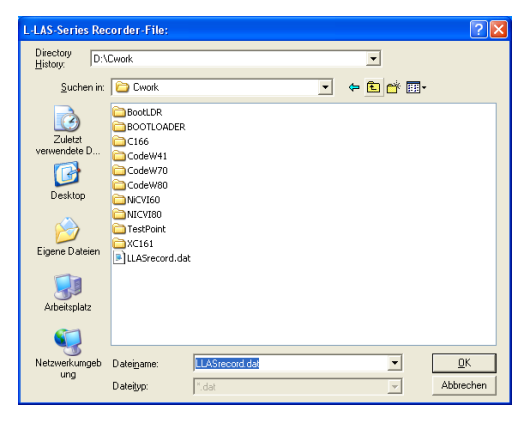

**STOP** 

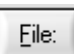

Nach Anklicken der Taste File öffnet sich ein Dialog-Fenster, das zur Vorgabe des Dateinamens bzw. zur Einstellung des Speicherortes der Ausgabedatei dient.

Der aktuell gewählte Speicherort und der Dateiname der Ausgabedatei werden in der folgenden Textanzeige eingeblendet.

d:\Cwork\LLASrecord.dat

Mit Hilfe der START Taste kann die automatische Aufzeichnung gestartet werden. Falls die Aufzeichnung vor Erreichen der durch SAMPLES vorgegebenen Maximalzahl beendet werden sollte, kann dies durch Anklicken der STOP Taste erfolgen.

ACT.-SAMPLE  $\overline{19}$ 

START

Numerisches Anzeigefeld, das die aktuelle Anzahl der gelesenen Messwerte ausgibt.

#### 6.1 Datenformat der Ausgabedatei

Die Ausgabedatei des Datenrekorders besteht aus 7 Kopfzeilen gefolgt von den eigentlichen Messdaten. Die Messdaten werden Zeilenweise in die Ausgabedatei abgespeichert. Jede Zeile besteht aus insgesamt 5 Spalten, die durch ein TAB-Steuerzeichen voneinander getrennt sind.

Die Ausgabedatei kann durch einen einfachen Texteditor oder durch ein Tabellenkalkulationsprogramm (z. B. Microsoft EXCEL) geöffnet werden.

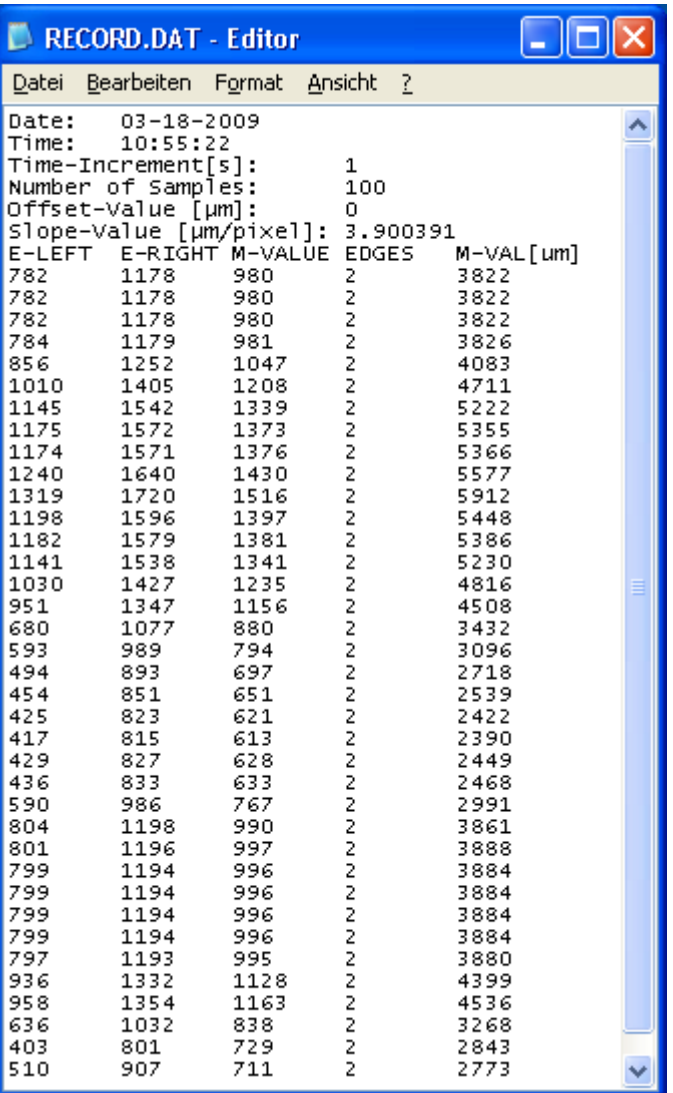

1. Spalte = Messwert (Pixel) E-LEFT

2. Spalte = Messwert (Pixel) E-RIGHT

3. Spalte = Messwert (Pixel) M-VALUE

- 4. Spalte = Anzahl Kanten
- 5. Spalte = Messwert (Mikrometer)

## **7 Anhang**

#### 7.1 Laserwarnhinweis

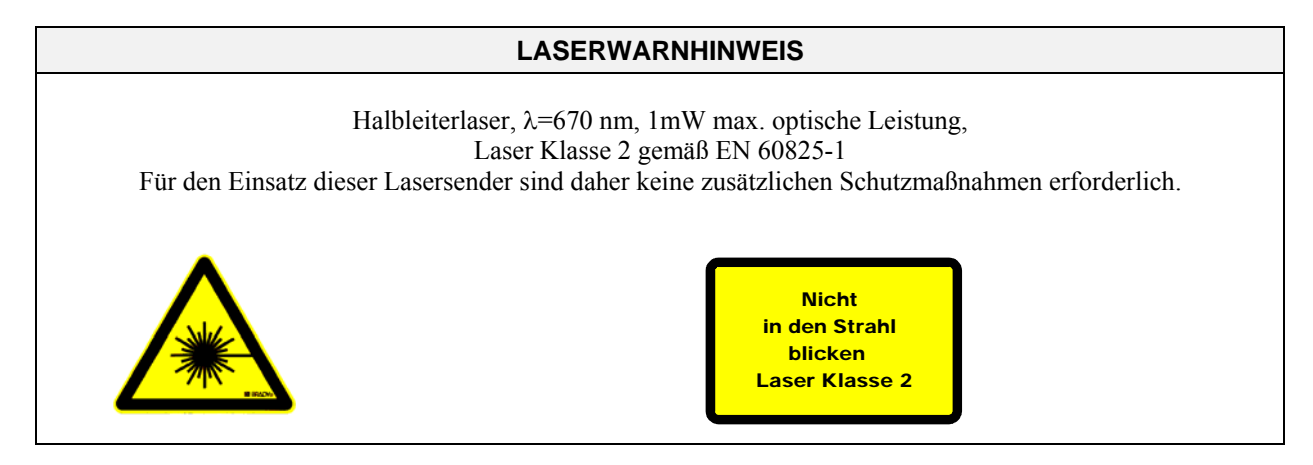

#### 7.2 Funktionsweise des TEACH/RESET-Tasters

Am Gehäuse des *L-LAS-TB-... Sensor*s befindet sich ein Drucktaster mit Doppelfunktionalität:

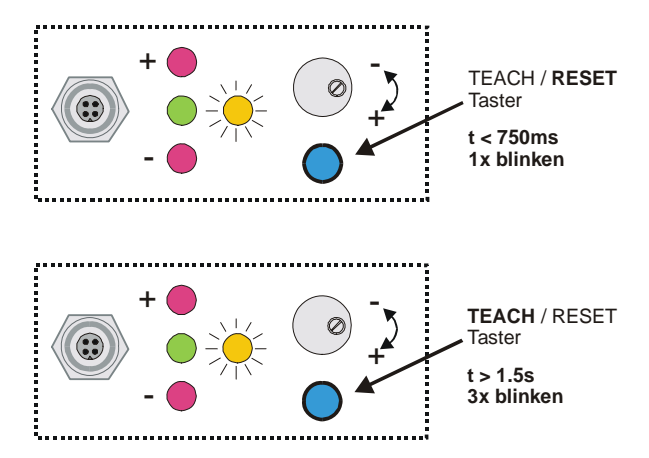

**RESET-Funktion:**

Durch kurzes Drücken (t < 750ms) werden die aktuellen Maximal- und Minimalwerte zurückgesetzt.

Let's make sensors more individual

Instruments

Sensor

Es wird kein Hardware/Software RESET durchgeführt!

#### **TEACH-Funktion:**

Durch langes Drücken (t > 1.5s) werden die aktuellen Kantenbedeckungen als Lernwert im RAM-Speicher abgelegt. Die erfolgreiche Durchführung des Lernvorgangs wird durch 3-maliges Blinken der grünen LED angezeigt.

#### 7.3 Funktionsweise des Toleranz-Potentiometers

Am Gehäuse des *L-LAS-TB-... Sensors* befindet sich ein Potentiometer zur Einstellung der Toleranzbandbreite.

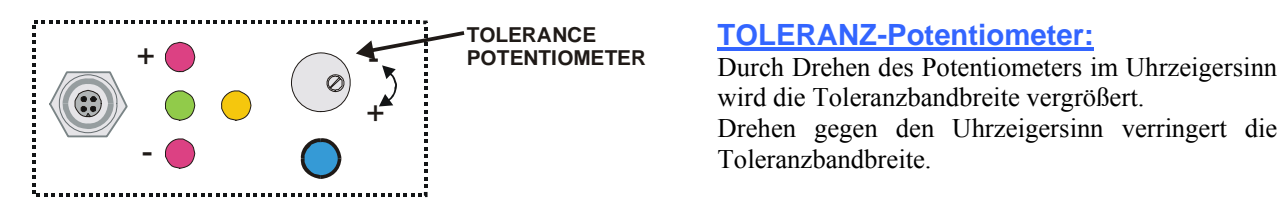

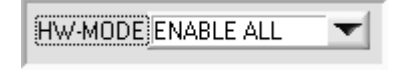

Zur Einstellung der Toleranzbandbreite am L-LAS-TB-... Sensor muss das Potentiometer aktiviert sein (Schalterstellung auf ENABLE ALL oder ENABLE TOL SET).

## 7.4 Funktionsweise der Digitaleingänge IN0 und IN1

Der L-LAS-TB-... Sensor besitzt zwei digitale Eingänge IN0 und IN1. Die Digitaleingänge können über die 8-polige Buchse (Typ Binder 712) kontaktiert werden.

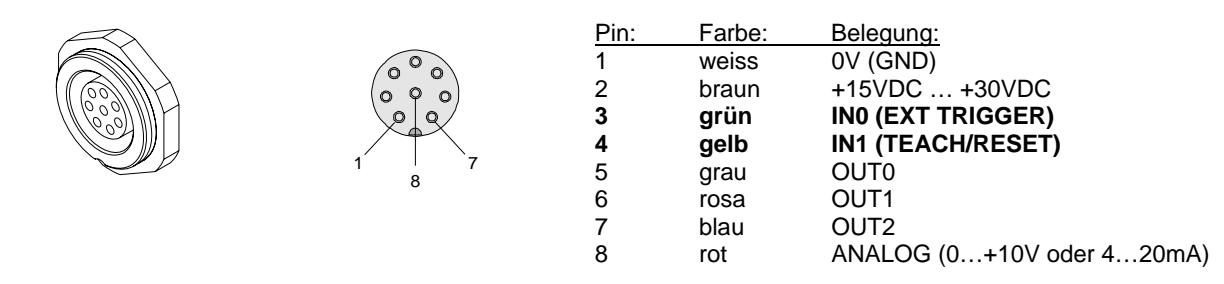

#### **DIGITALEINGANG IN0 (Pin3/grün) (Externer Trigger) :**

Durch Anlegen eines HIGH-Pegels am Digitaleingang IN0 wird die externe Triggerung an der Hardware ausgelöst.

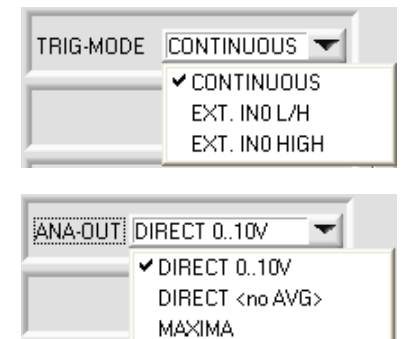

MINIMA MAX - MIN Der getriggerte Modus ist nur in den beiden Trigger-Betriebsarten "EXT. IN0 L/H" und "EXT. IN0 HIGH" Betriebsarten möglich.

Je nach eingestelltem Analog-Ausgangsmodus werden die Analogausgänge und Digitalausgänge nur aktualisiert, falls die Triggerbedingung erfüllt ist.

Die Kontrollelektronik setzt mit der neuen LOW/HIGH Flanke an IN0 den MAX/MIN-Wert zurück. Während des HIGH-Pegels an IN0 (Zeitfenster) ist die MAX-MIN Suche nach dem Schleppzeigerprinzip aktiv. Der jeweils aktuelle MAX/MIN Wert wird in diesem Zeitfenster am Analogausgang Pin 8/rot ausgegeben. Falls der HIGH-Pegel an IN0 zurückgenommen wird, bleibt der während des Zeitfensters erkannte MAX/MIN-Wert am Analogausgang bestehen. Erst die nächste LOW/HIGH Flanke des darauf folgenden Zeitfensters setzt den Analogwert wieder zurück!

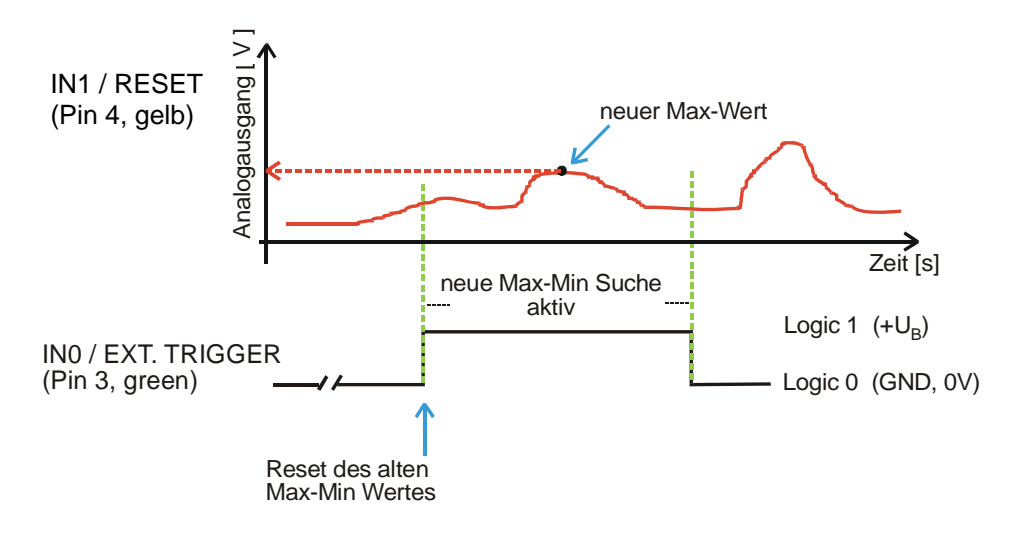

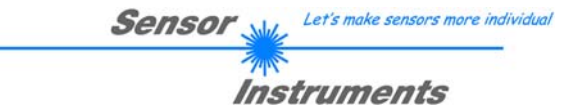

#### **DIGITALEINGANG IN1 (Pin4/gelb), TEACH/RESET-Funktion:**

#### RESET-Funktion:

Durch Anlegen eines HIGH-Pulses von weniger als **750 ms** Dauer wird am L-LAS-TB-... Sensor die RESET-Funktion ausgeführt. Hierbei werden die aktuellen Maximal- und Minimalwerte zurückgesetzt. Es wird kein Hardware/Software RESET durchgeführt! Nach Erkennung des RESET-Pulses blinkt die gelbe LED am Gehäuse des Sensors 1x kurz auf.

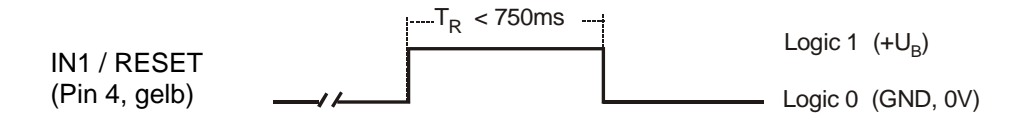

#### TEACH-Funktion:

Durch Anlegen eines HIGH-Pulses von mehr als **1.5s** Dauer wird am L-LAS-TB-... Sensor die LERN-Funktion ausgeführt. Nach Erkennung des TEACH-Pulses blinkt die gelbe LED am Gehäuse 3x kurz auf.

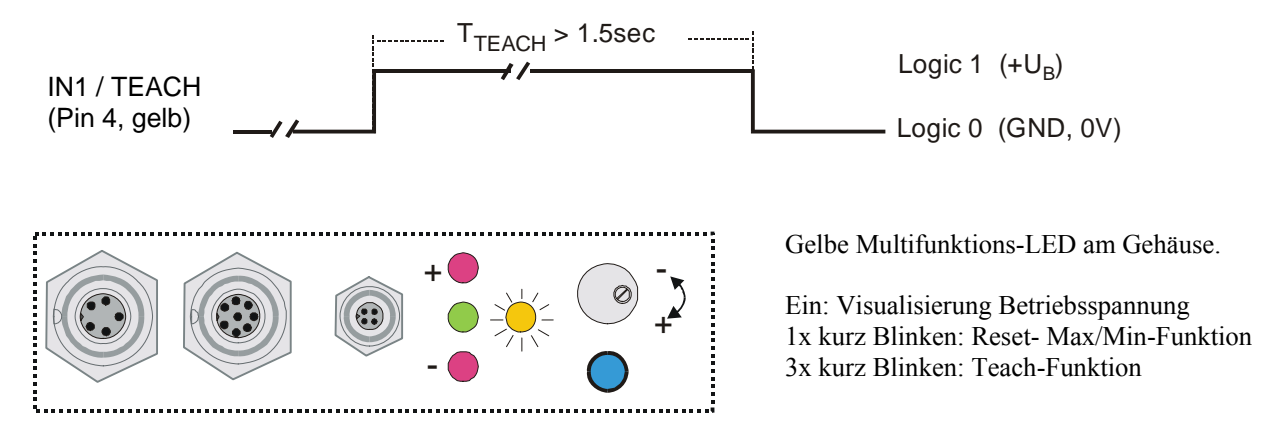

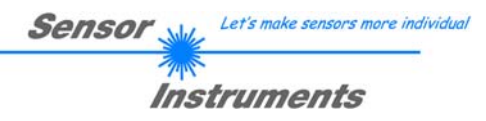

#### 7.5 Anschlussbelegung

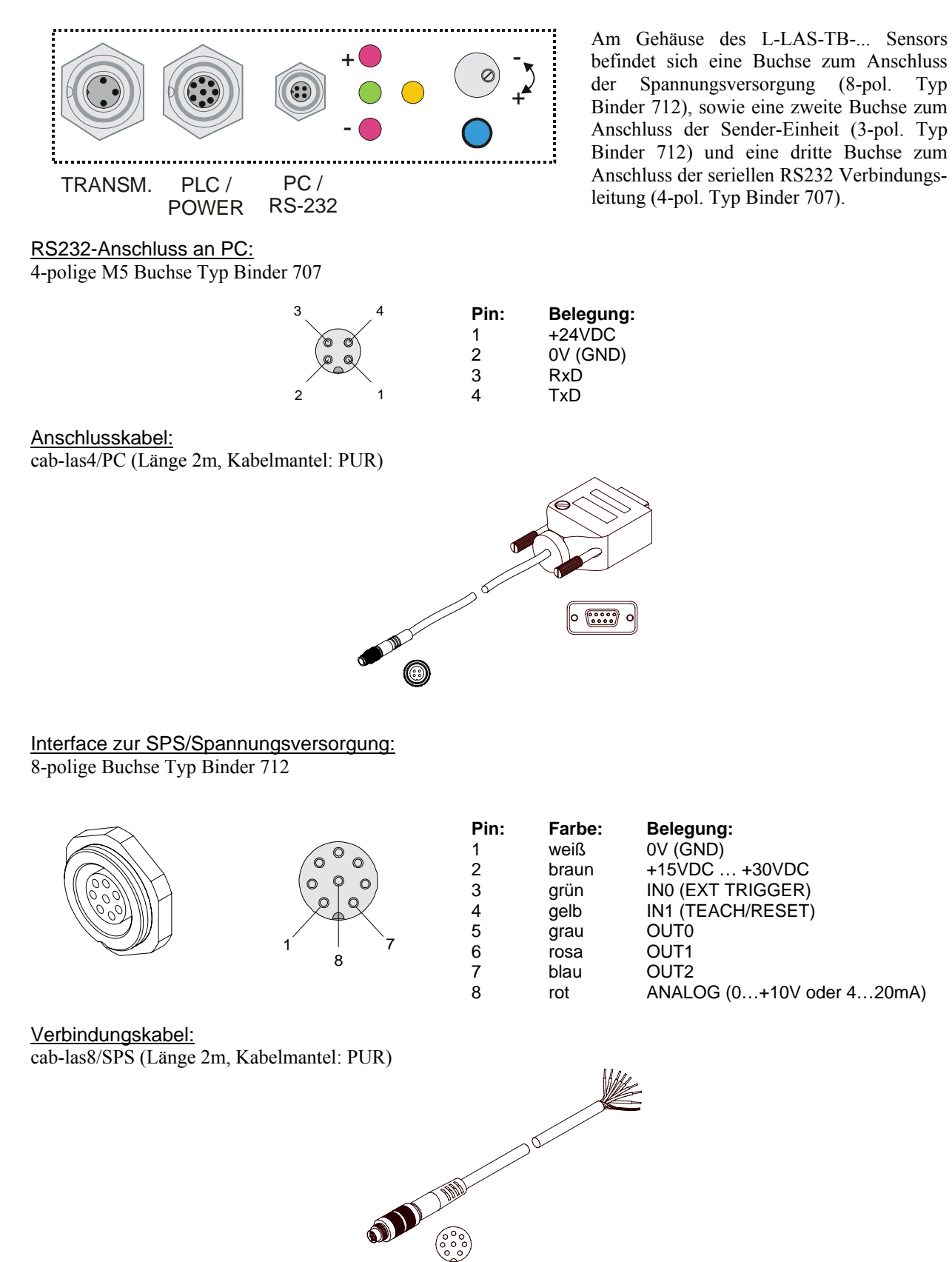

## **8 RS232 Schnittstellenprotokoll**

**RS232 Interface Protocol PC** ⇔ *L-LAS-TB-… sensor (L-LAS-TB-Scope V2.52)*

- Standard RS232 serial interface, no hardware handshake

- 3-wire connection: GND, TX0, RX0

- Speed: 19200 baud, 8 data-bits, no parity-bit, 1 stop-bit, binary-mode

The control device (PC or PLC) have to send a frame of *18-words (1 word = 2 byte = 16 bit)* to the hardware. All words must be transmitted in binary format. The most significant byte must be transmitted first (MSB-first).

#### METHOD:

The microcontroller of the sensor is permanently reading (polling) the input-buffer of the RS-232 module. If the incoming word =  $0x0055$  (0x55 hexadecimal =  $85$  decimal), this is interpreted as the synchronisation-event **<sync-word>**. After this, the 2.nd word with the order number *<***order-word>** is read in by the microcontroller.

The order word *<***order-word>**, is followed by 16 further words **<parameter-word>**.

After reading the complete data-frame (18-words = 36 bytes), the sensor hardware executes the order which is coded at the 2.nd word *<***order-word>**.

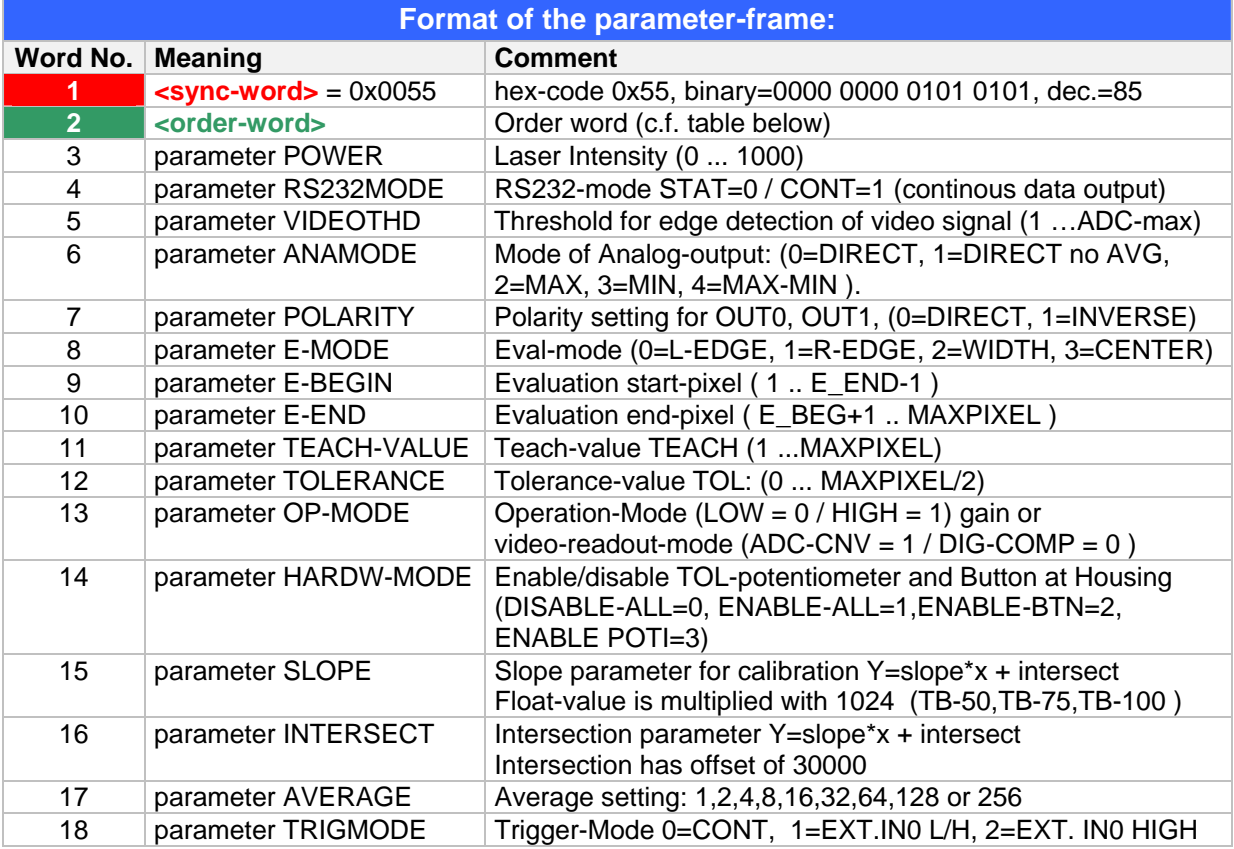

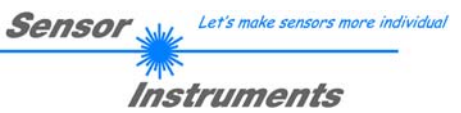

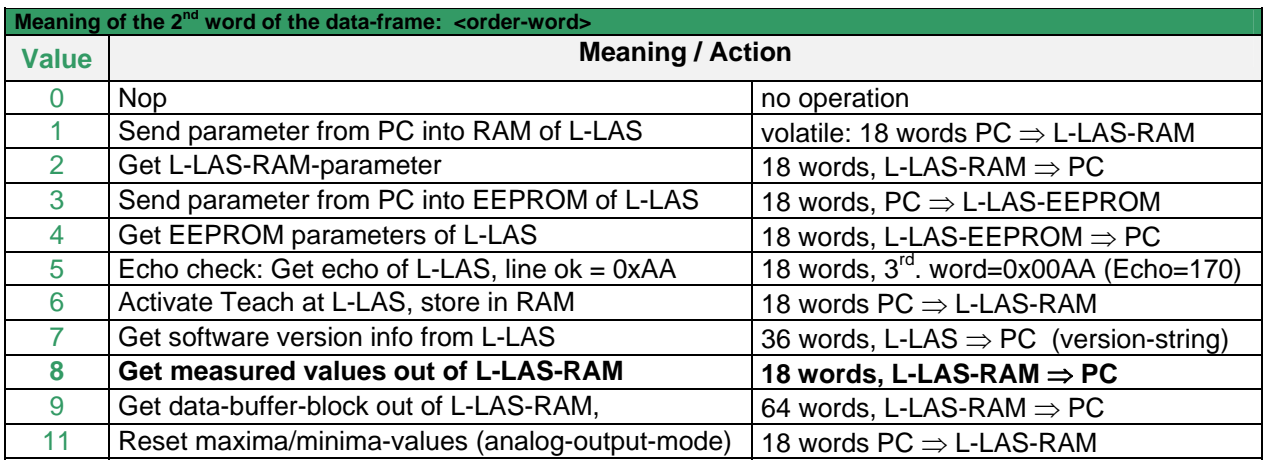

#### EXAMPLES:

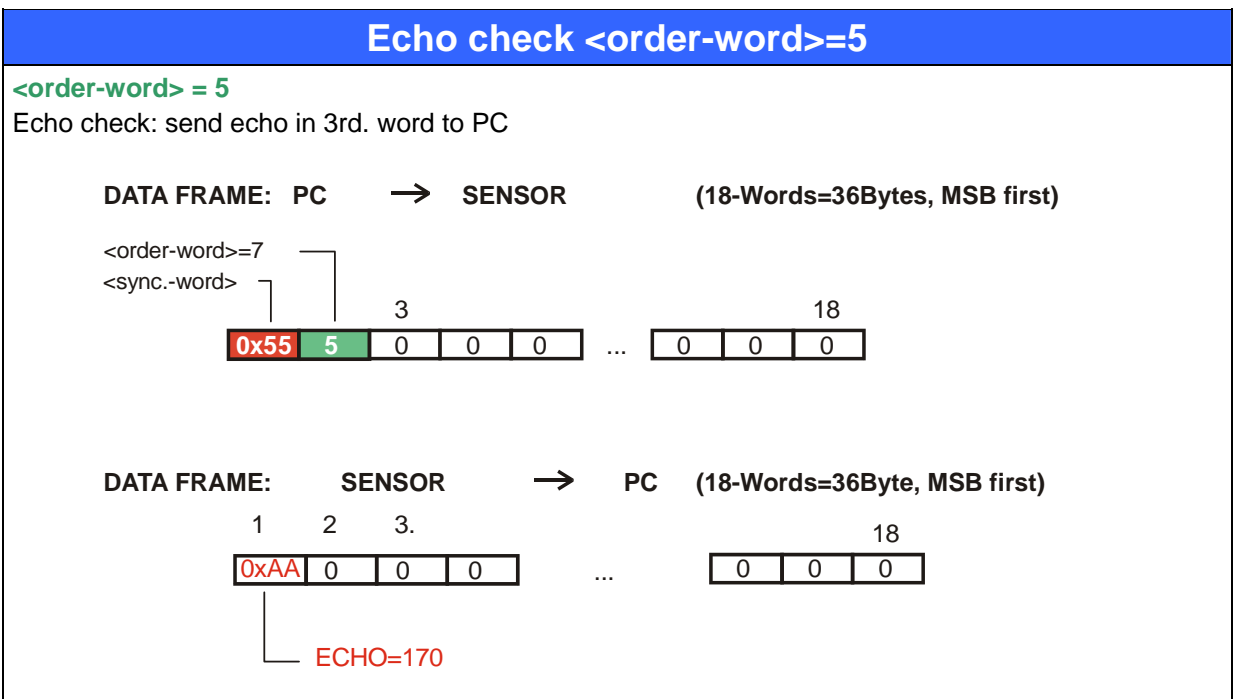

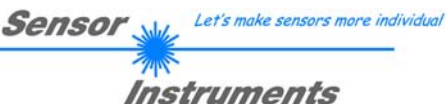

**SEND parameter to L-LAS-TB RAM <order-word>=1 <order-word> = 1**  Send actual parameters and store the frame into L-LAS-RAM The transmitted data frame is echoed back to the PC by the SENSOR !!! <sync.-word> **0x55 1** <order-word>=1 DATA FRAME: PC  $\rightarrow$  SENSOR (18-Words=36Bytes, MSB first) 500 0 512 0 1 1  $\cdot \cdot \cdot$  30000 16 0  $3 \hspace{2.5cm} 18$ POWER RS232-MODE POLARITY 0 1 1 ANAMODE EVAL-MODE **TRIGMODE** VIDEO-THD

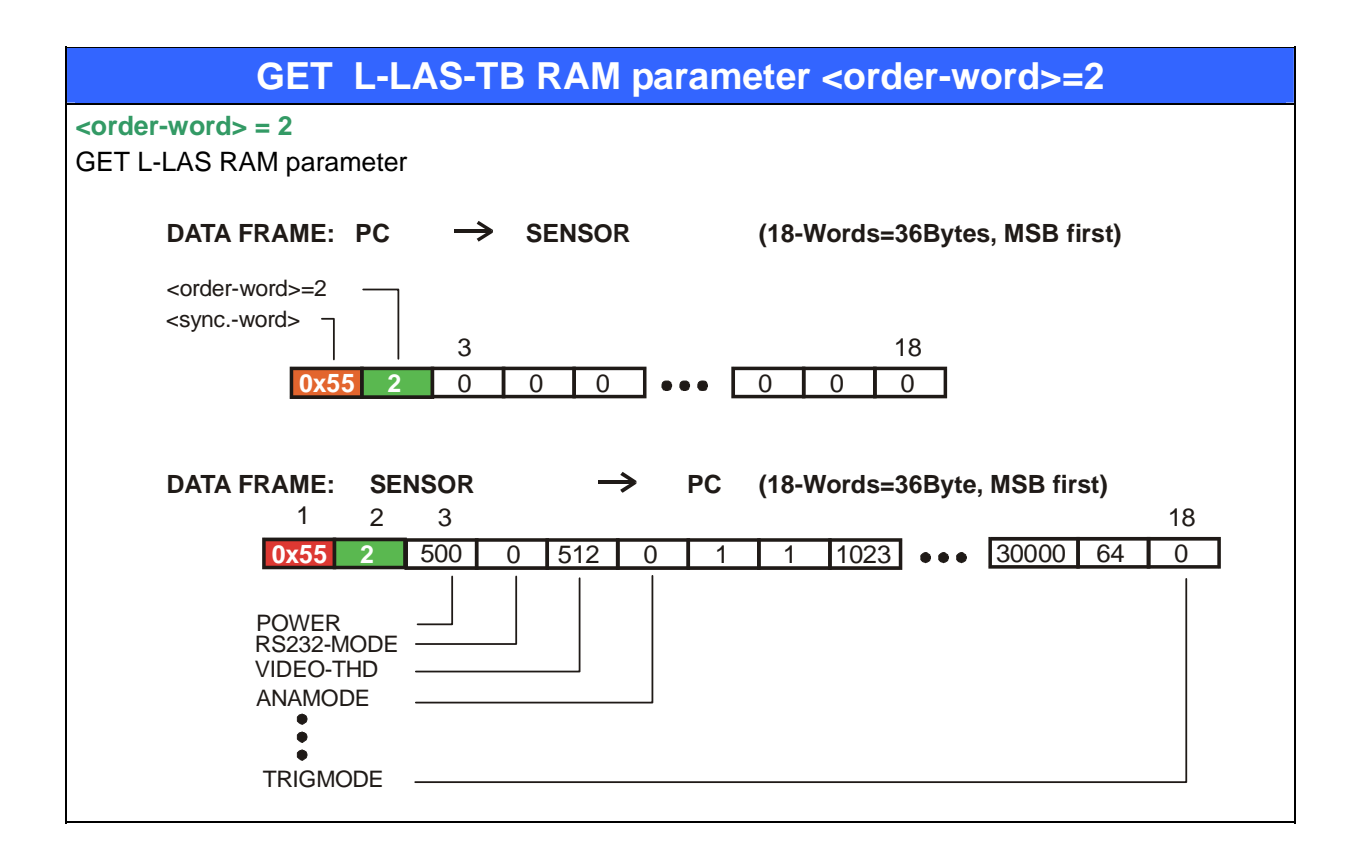

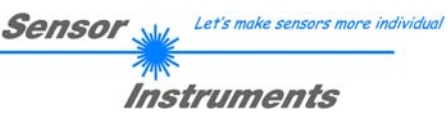

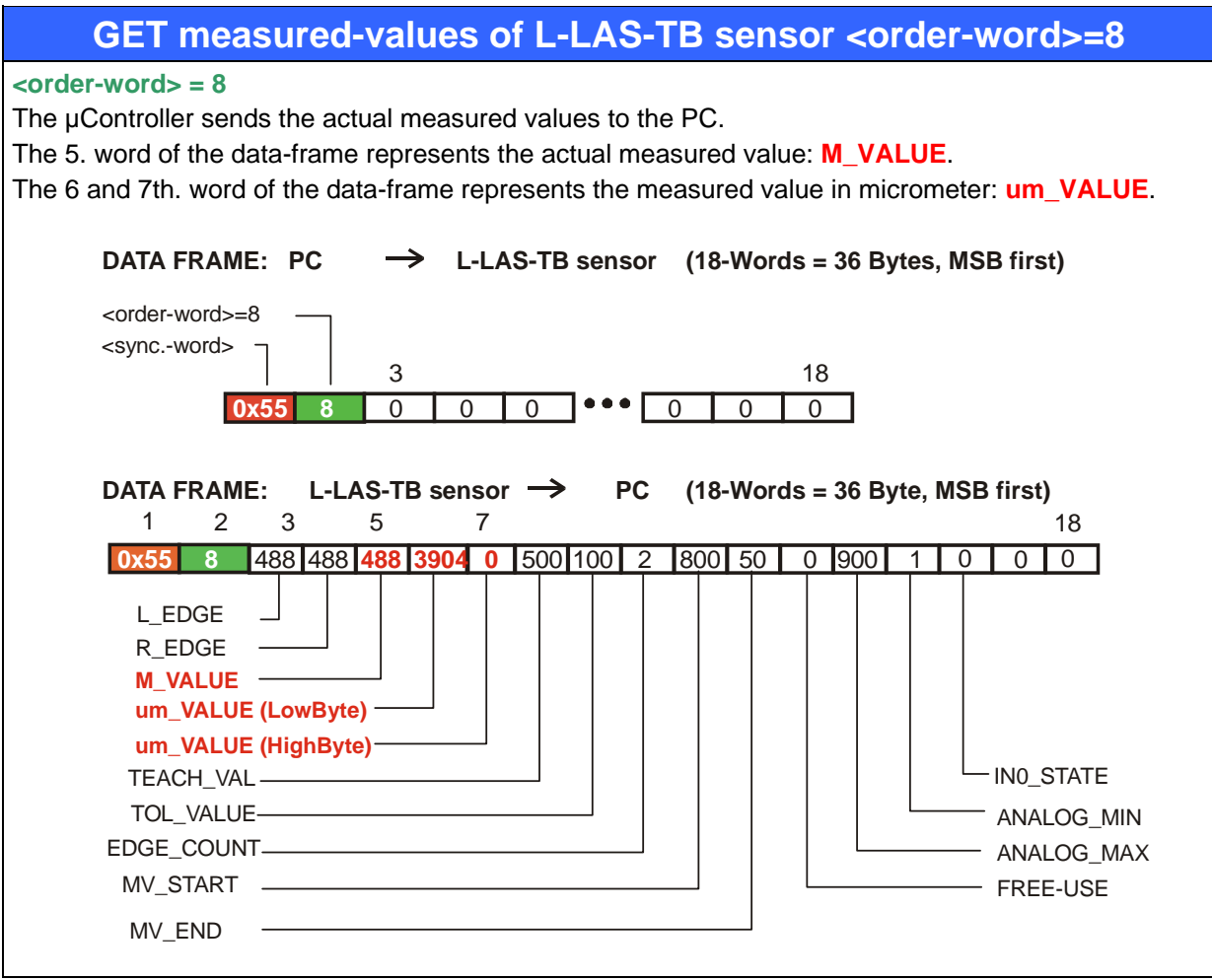

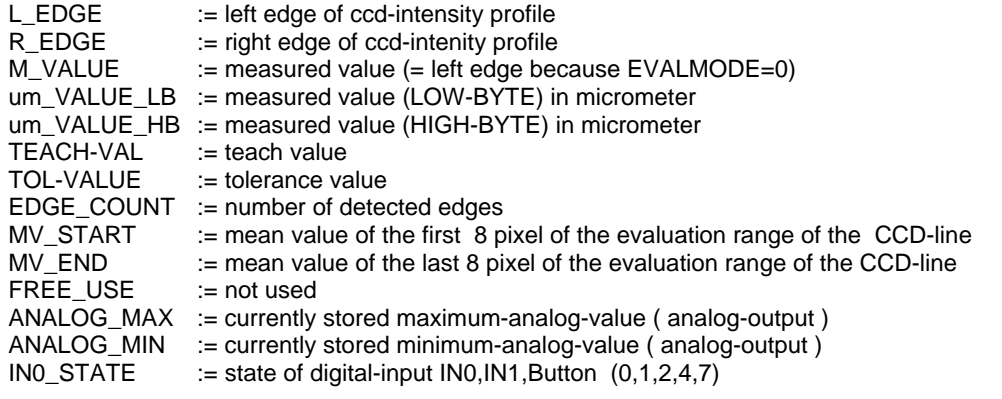

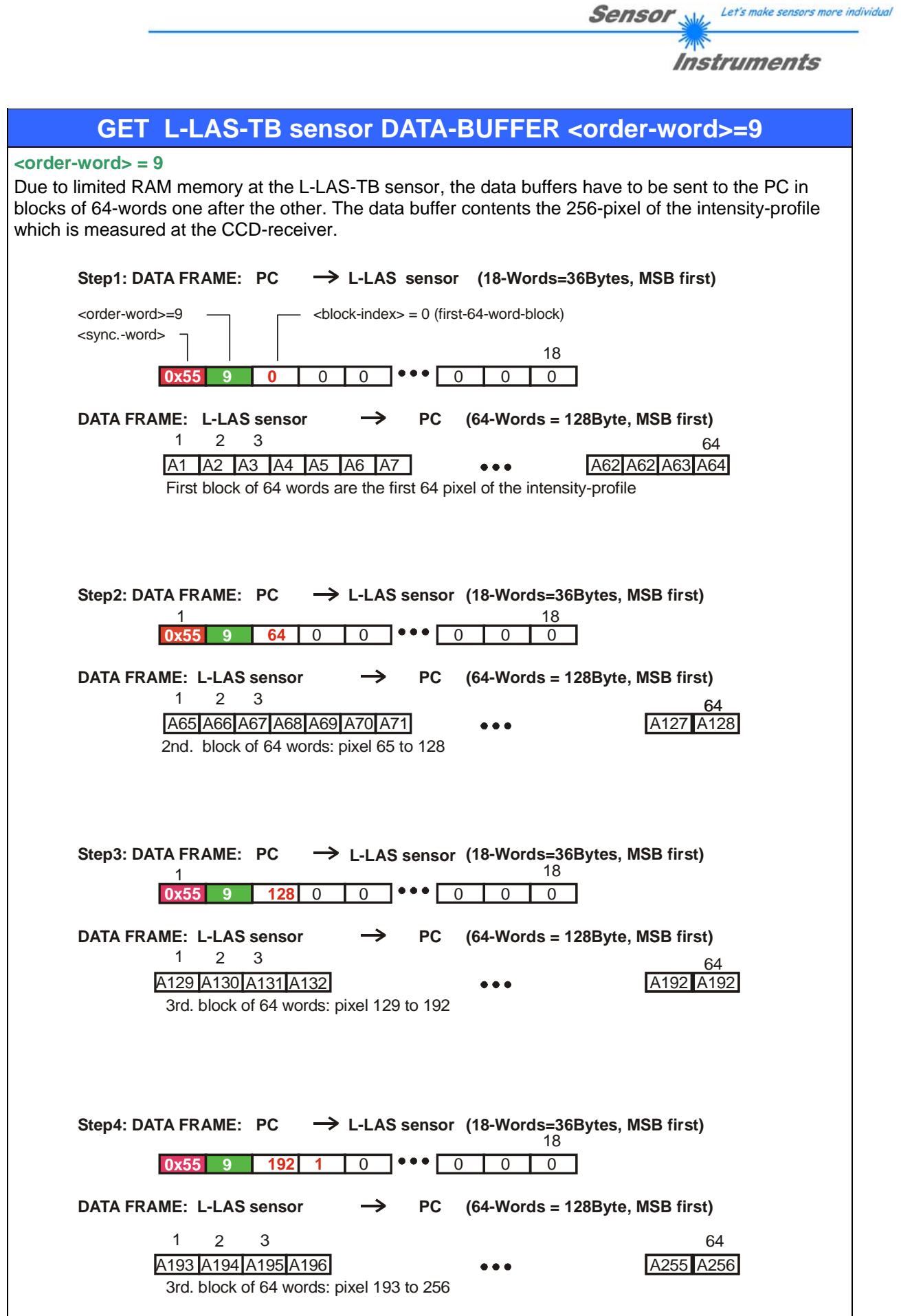